# Completing your state tax return using Direct File.

Once you've completed your federal tax return using Direct File from the IRS, you will be directed to MassTaxConnect to complete your Massachusetts state tax return.

If you have logon credentials for MassTaxConnect, Select **Log in**. If not, choose Sign Up to create a logon.

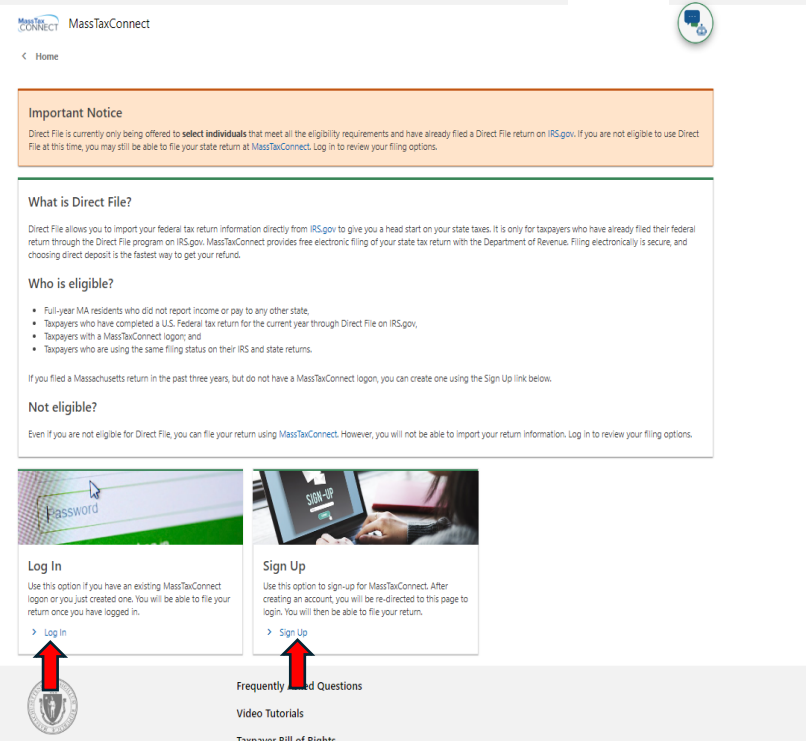

After you log in, you will be directed to your 2023 Personal Income Tax Form 1 to start filing your return. The answers have prefilled as Yes since you filed with Direct File. Select **Next** to move forward and import your federal tax return data.

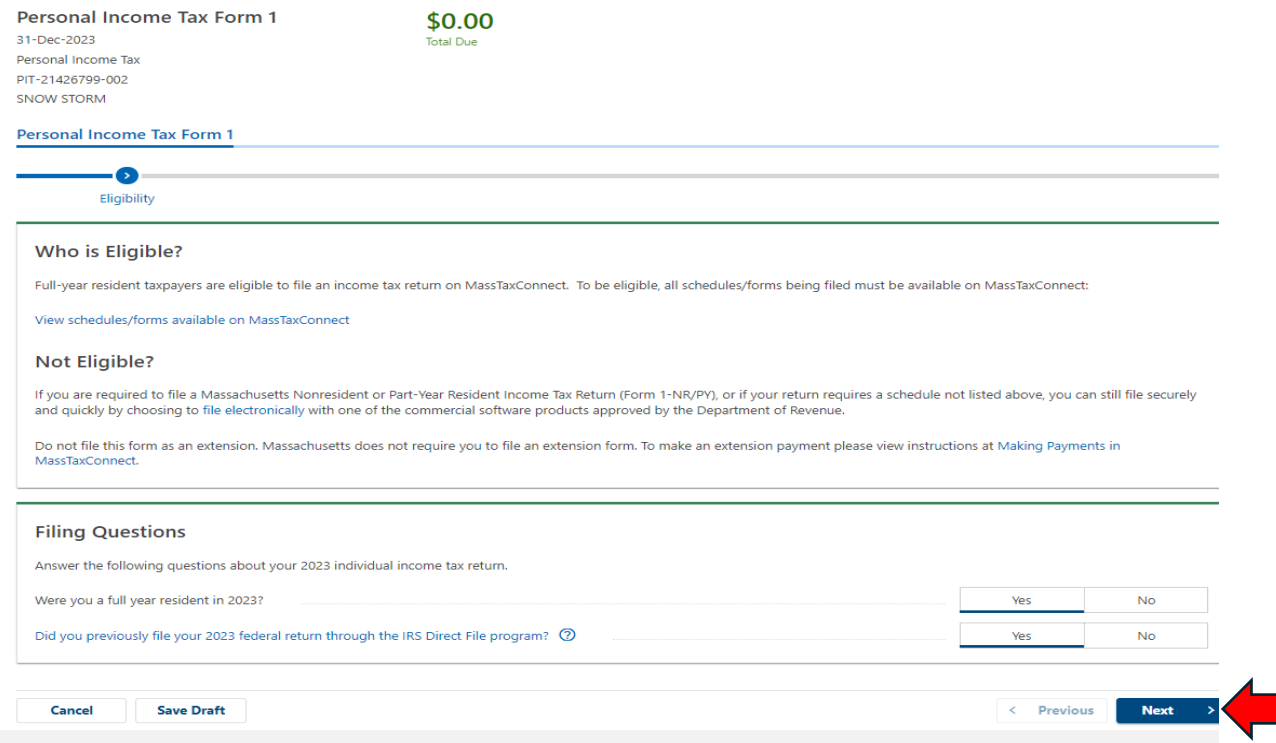

Select **Import Federal Tax Return Information** to import the information you entered on your federal tax return. Note: If the taxpayer clicks on the 'Import Federal Tax Return Information', they will not have to Select **Next**. The screen will automatically go to the ID.me login screen (not shown in the testing environment).

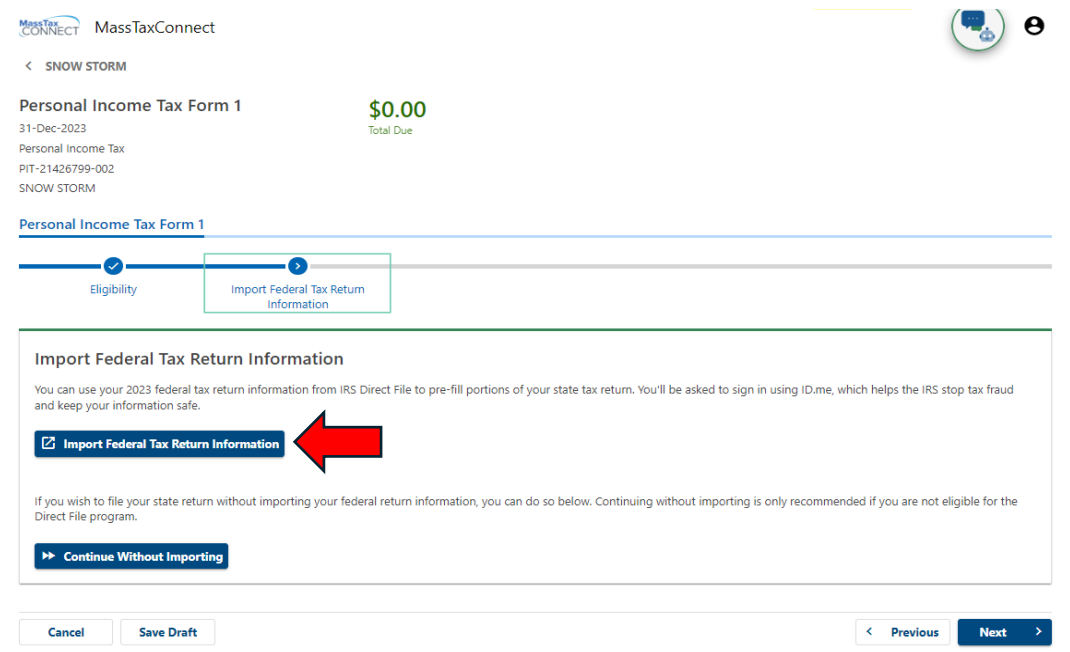

You will then be redirected to the IRS website to choose "**Transfer my 2023 federal return to MassTaxConnect**" to import the data to your state return. If your federal return indicates "Submitted" status instead of "Accepted" status you will be given a warning that you may have to amend your MA return if you import the data before it is accepted. You will receive emails from IRS Direct File when your federal return has been submitted and then accepted. If your IRS return status is rejected, you will need to correct errors on your federal return before you can import the federal data to your state return in MassTaxConnect. We recommend waiting until your federal return is accepted by the IRS before completing your MA return to minimize the chance of having to file an amended return.

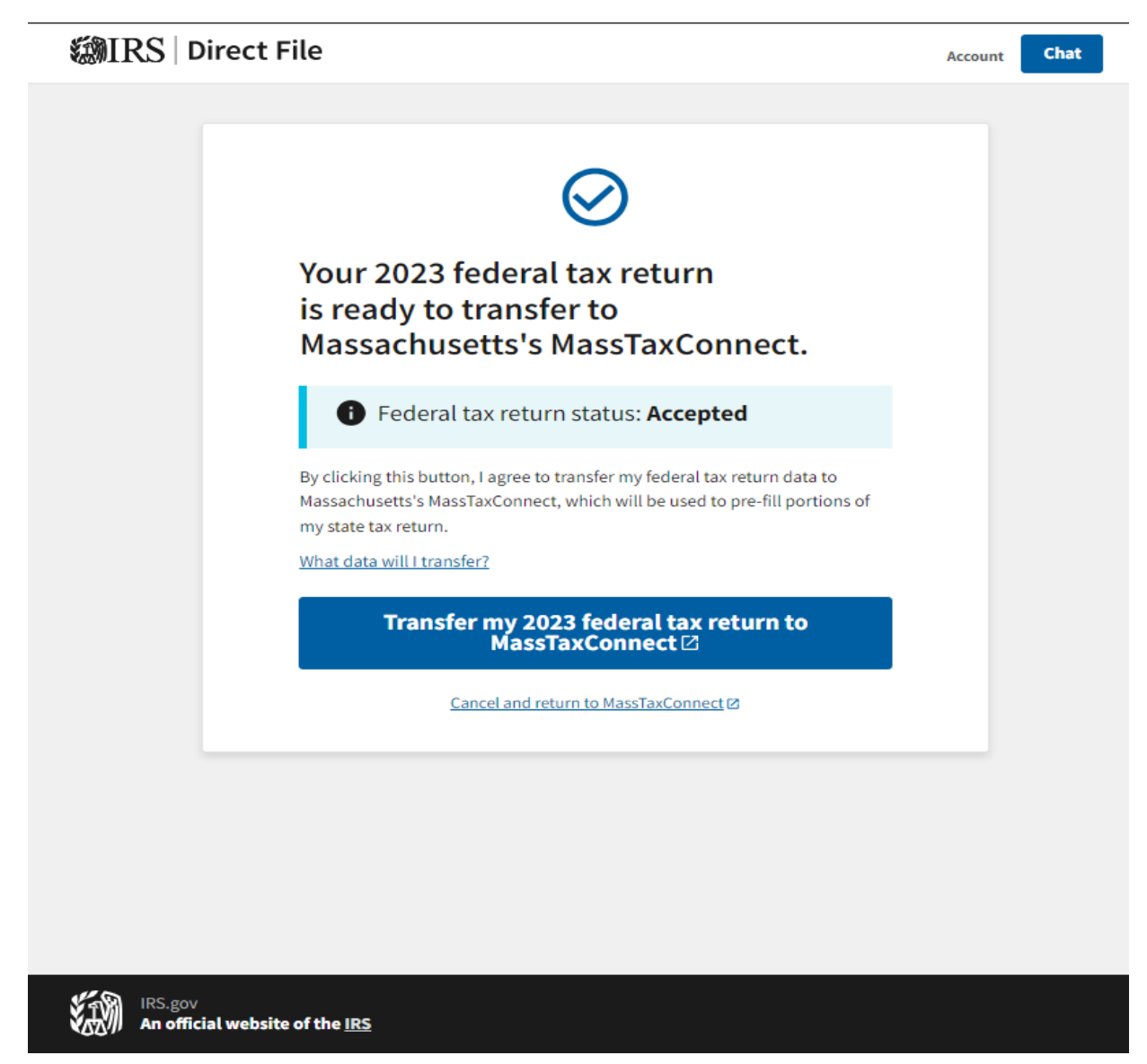

After choosing "**Transfer my 2023 federal return to MassTaxConnect**" your federal data will be transferred to your 2023 Massachusetts state tax return. Confirm that your information is correct and select **Next**.

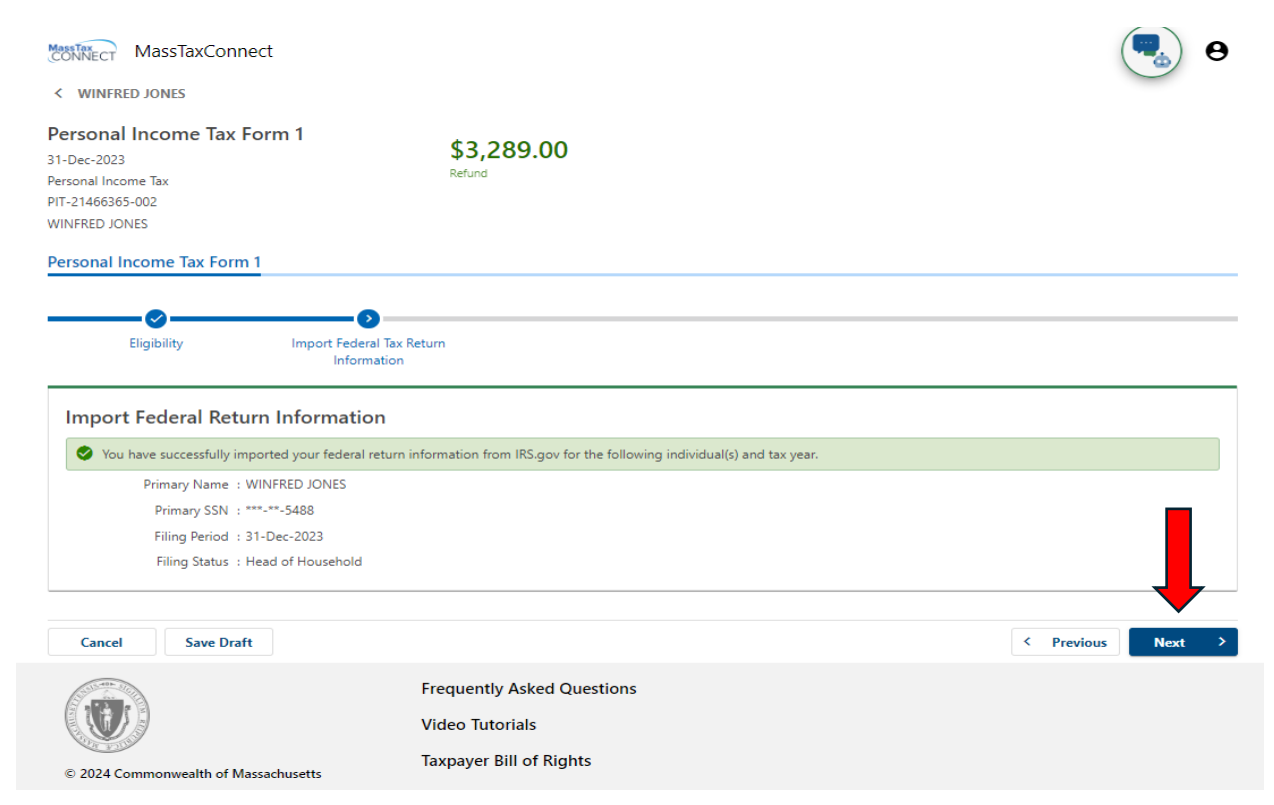

Enter your **date of birth** and update your **name** if needed. Verify your address. Select **Next** to continue.

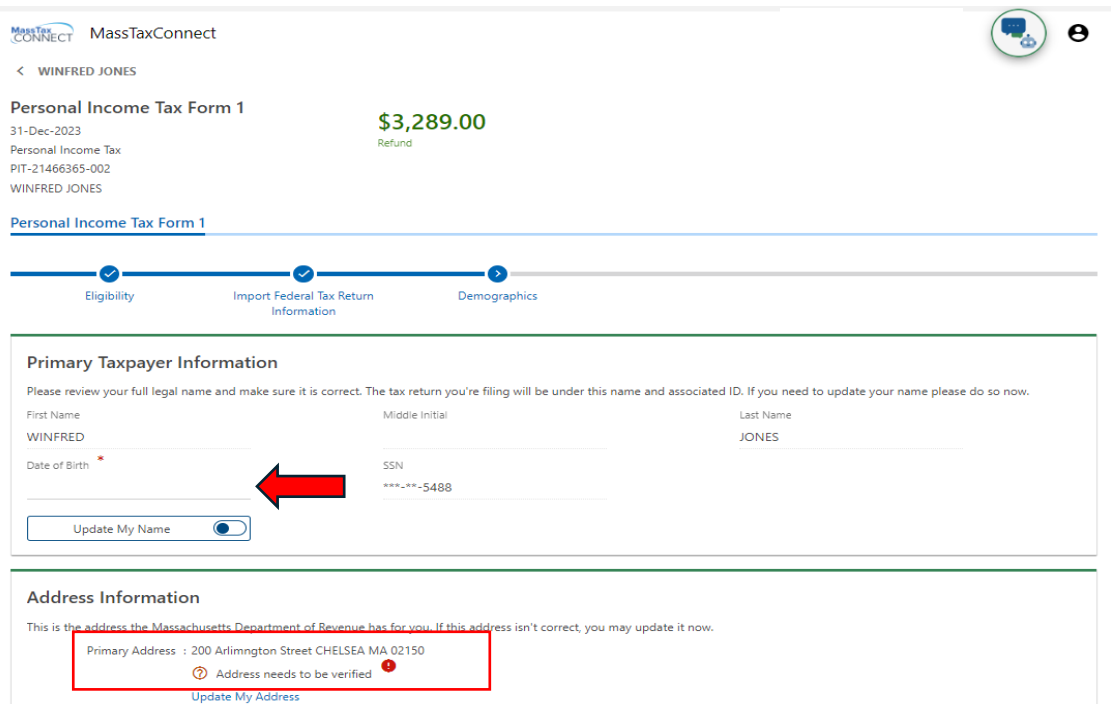

Check that your spouse's name and social security number have been imported. Enter their **date of birth**. Select Update My Spouse's **Name** if needed. Select **Next** to continue.

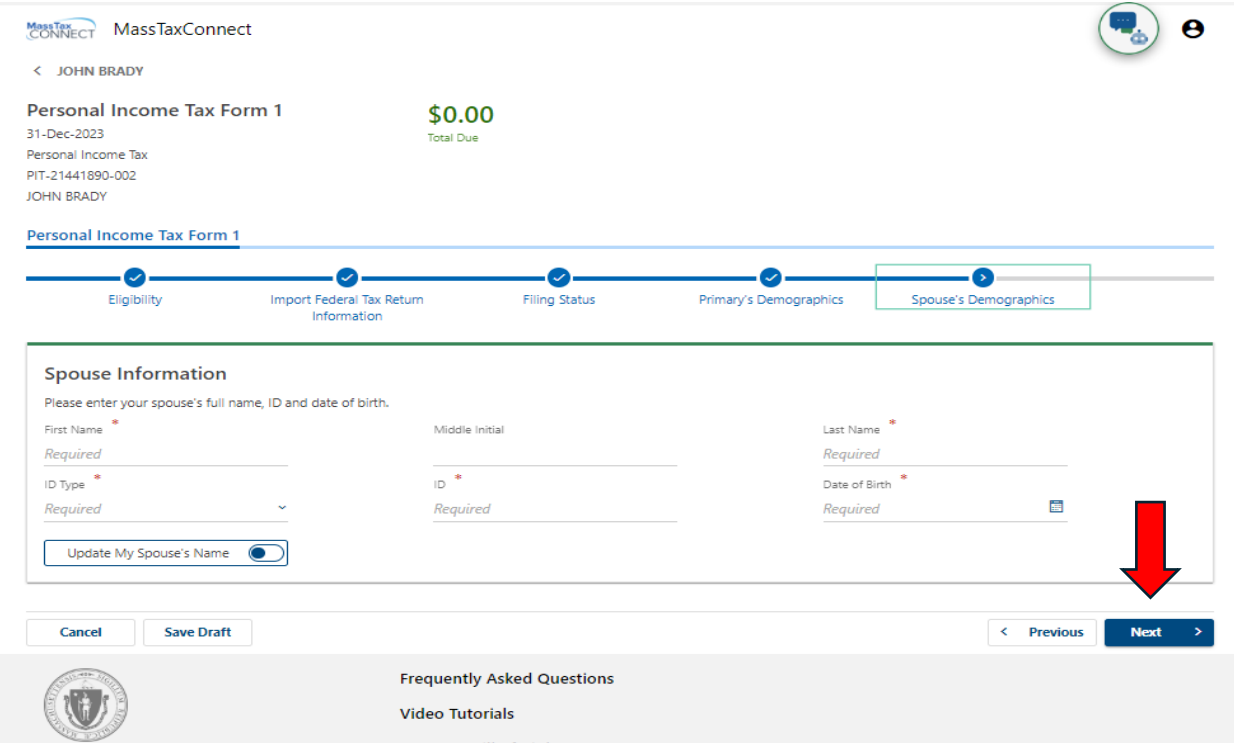

## Review your and your spouse's **ID information**. Select **Next** to continue.

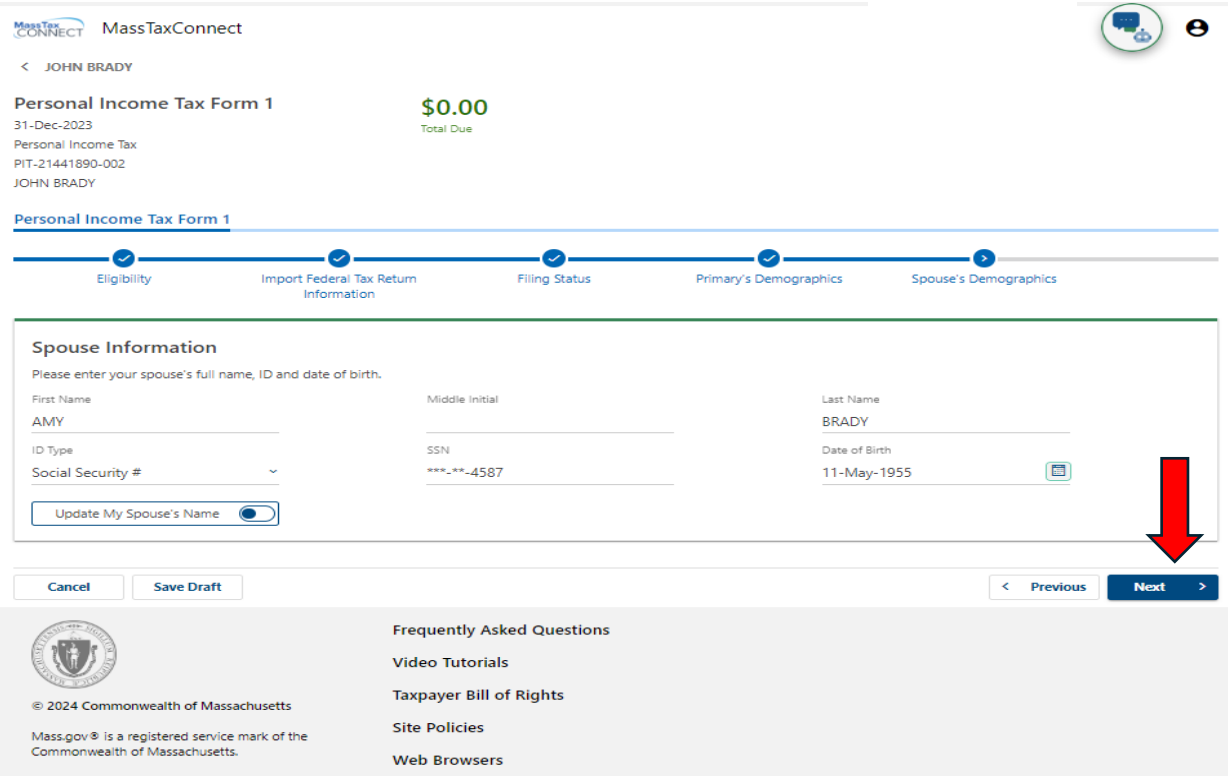

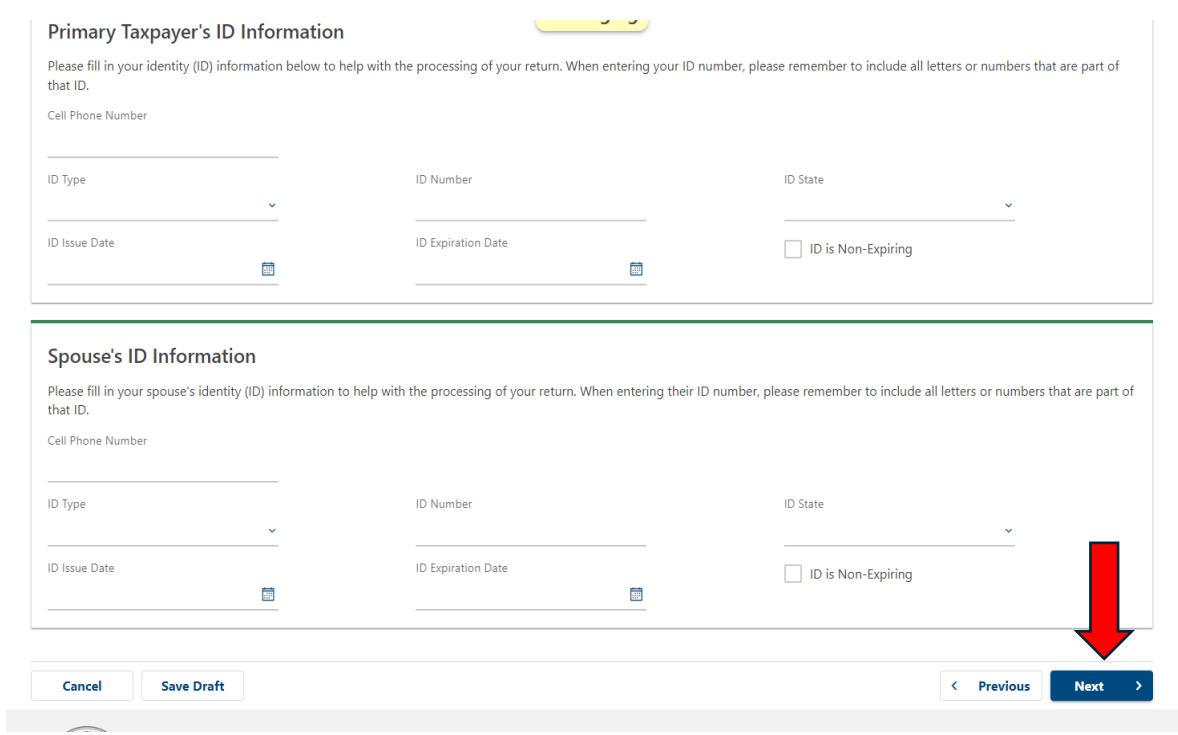

Enter additional information to help with processing of your return. This is optional. Select **Next**.

The digital assets question is already preselected as **No**. Answer the remaining questions and select **Next** to continue.

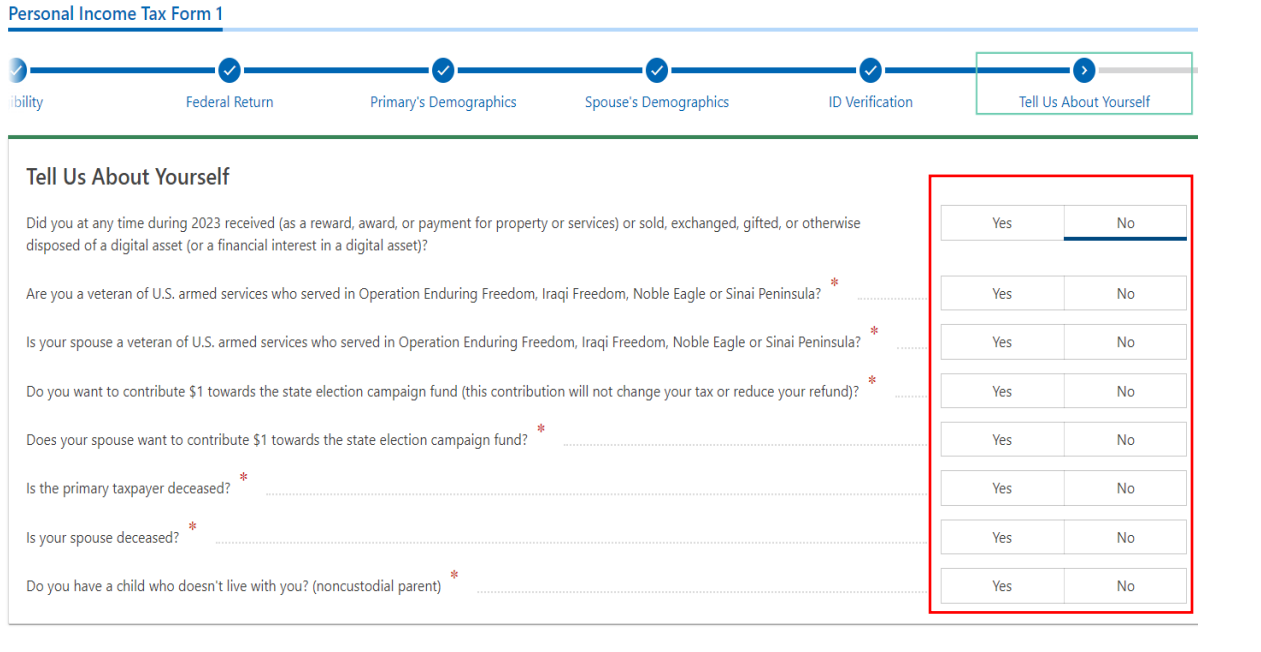

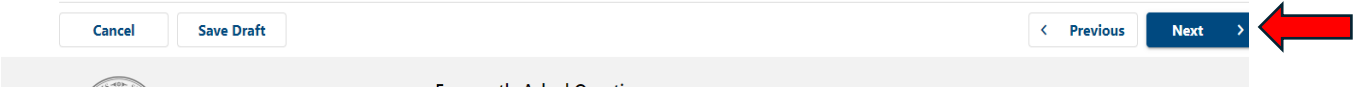

Dependents names, SSNs, and whether they qualify for EITC is imported from Direct File. You must enter dependents relationship, date of birth, and indicate if dependent(s) are disabled. Select **Next**.

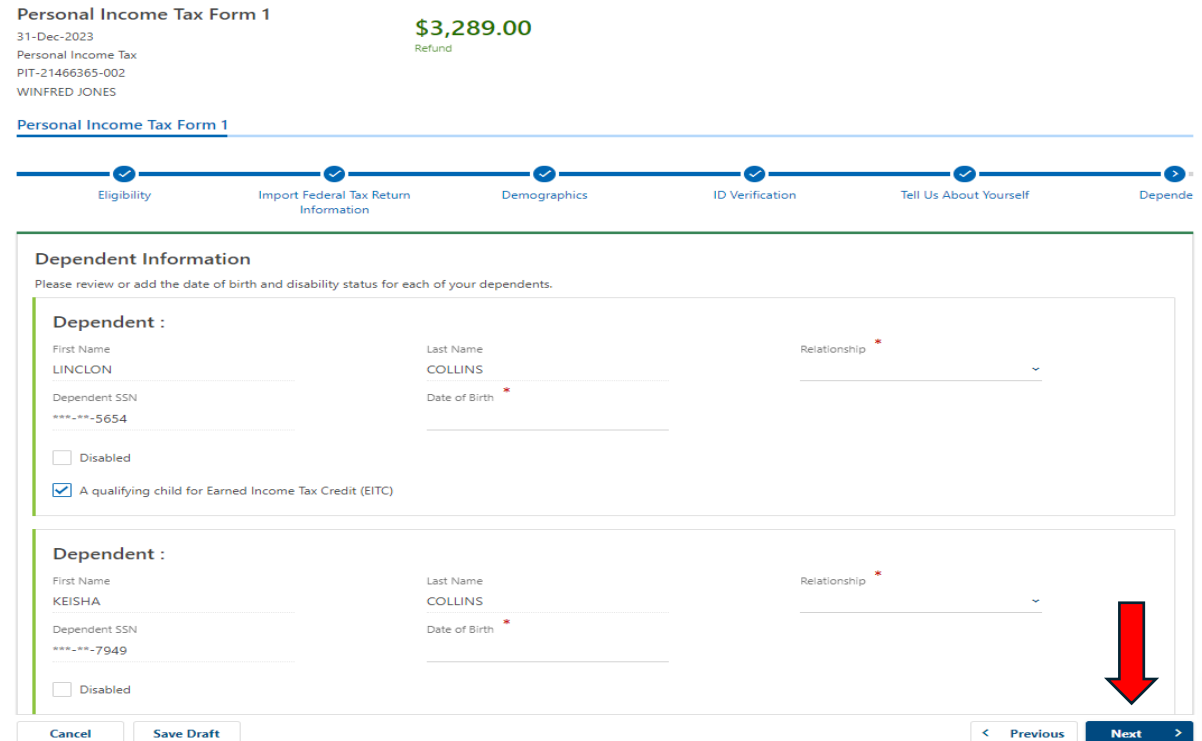

### Once all required dependent information is entered, Select **Next** to continue.

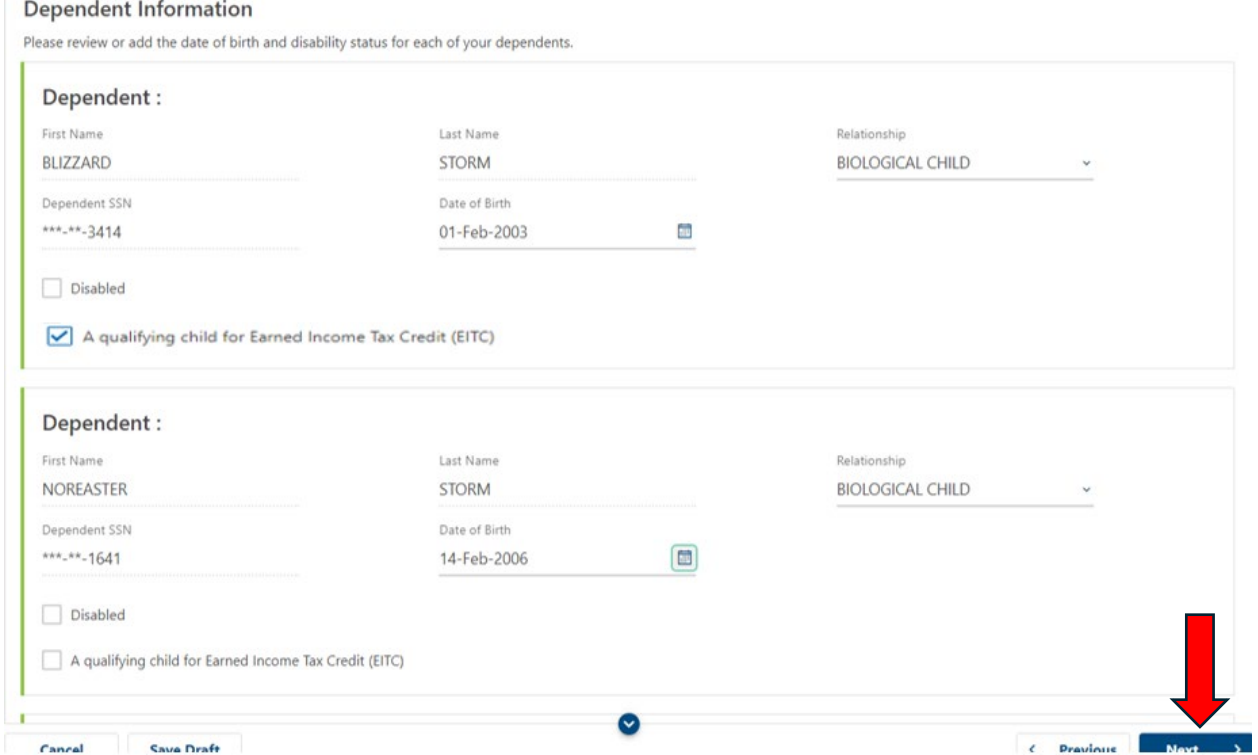

Review the Exemptions screen. Select **Next** to continue.

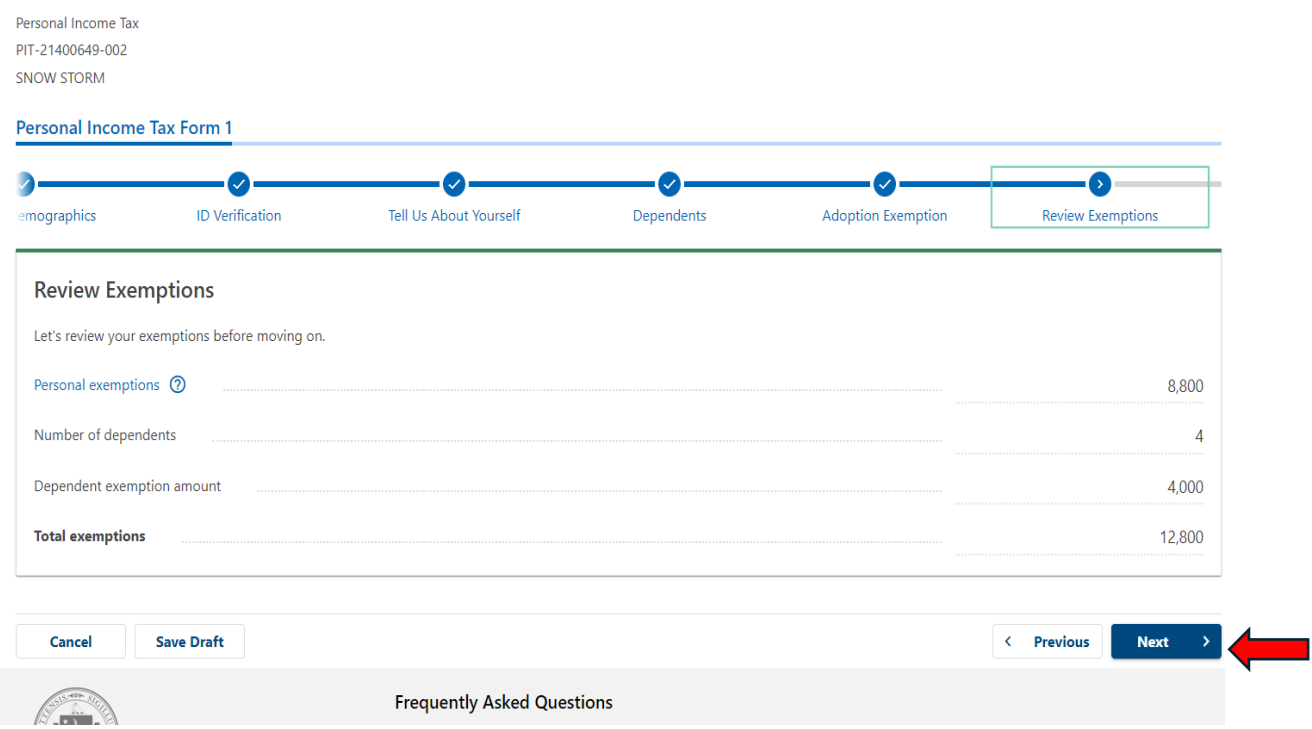

W-2 information entered on the Federal return will import here. You may select each W-2 to review. When review is complete, select **Next** to continue.

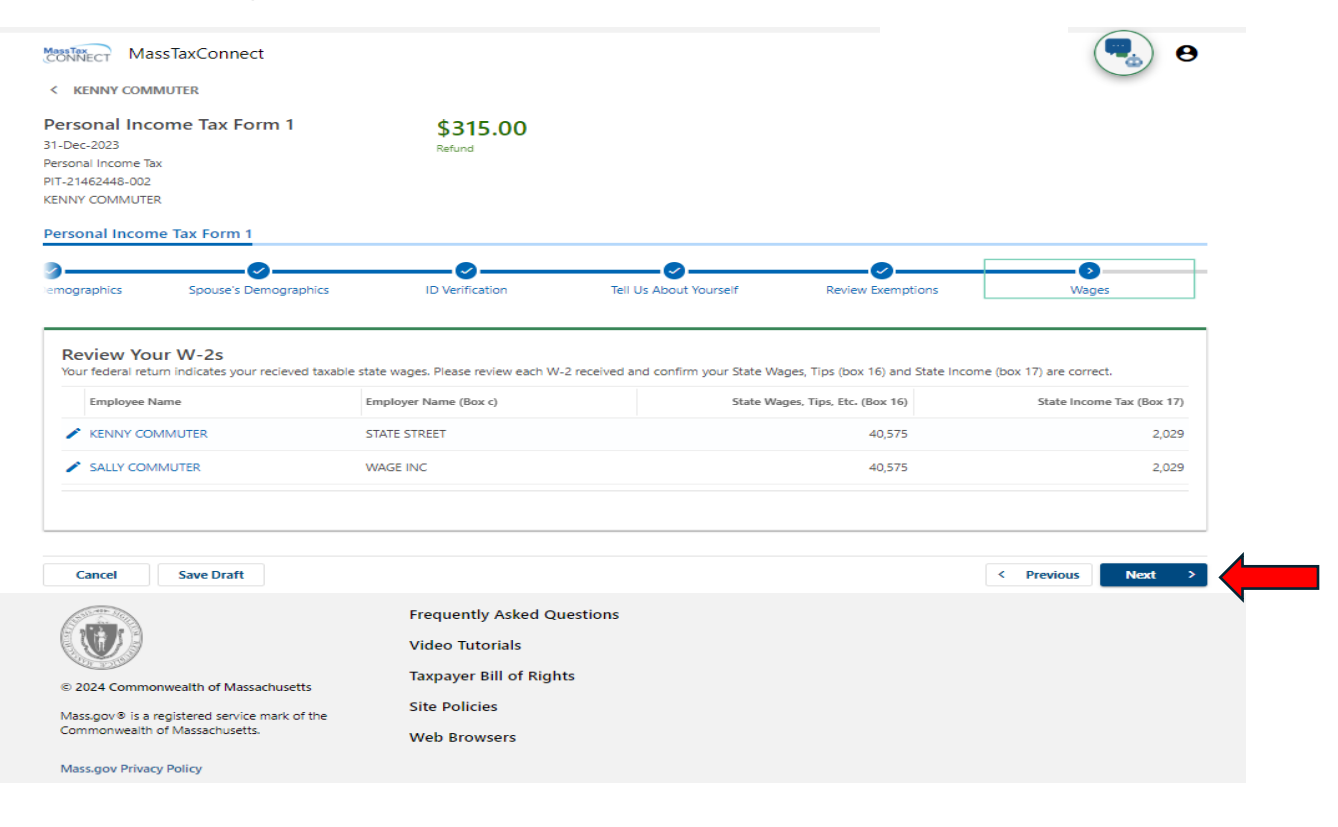

You may make changes to State Wages (Box 16) and State Withholding (Box 17) only on the imported W-2(s). The W-2 may not be deleted. Select Ok and then select **Next** to continue.

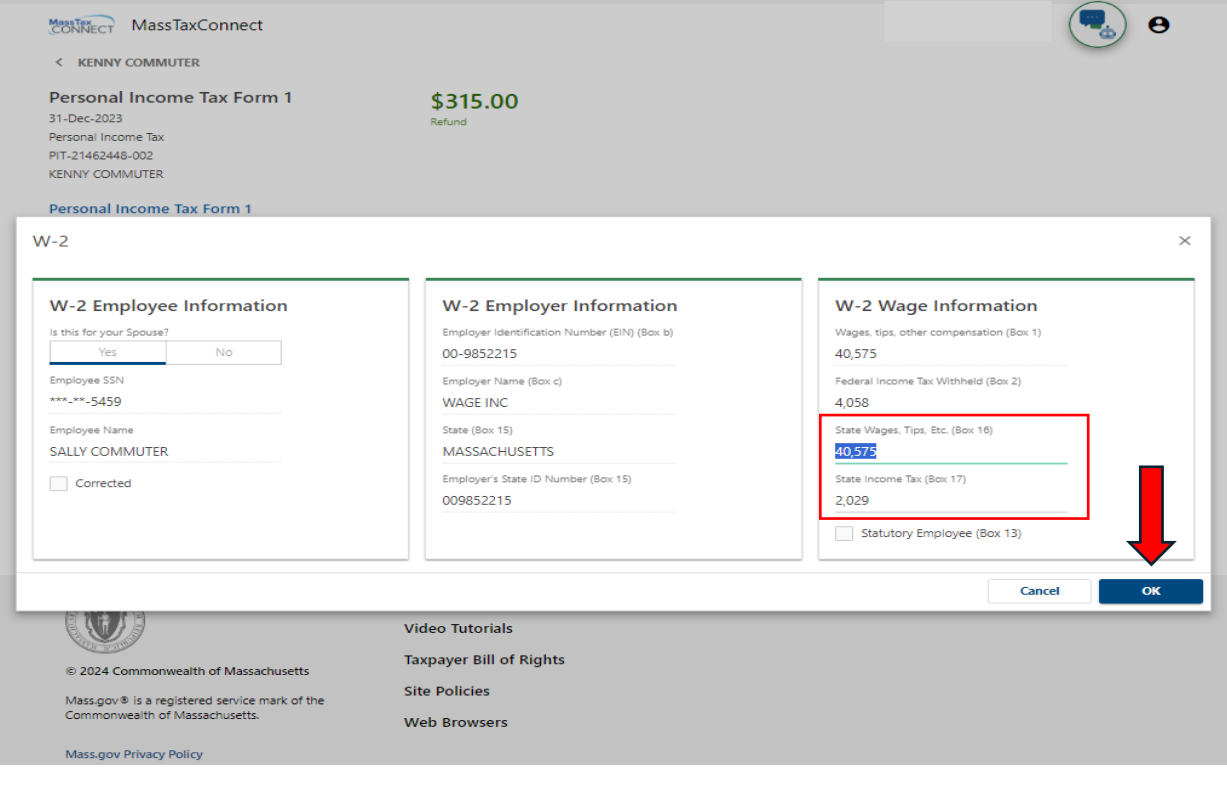

The Unemployment compensation amount entered on the Federal Direct File return will populate on the top line "Unemployment Compensation". You can add 1099-G(s) to the 1099-G table by selecting the **+ Add a 1099-G** link. The amount you add must equal the amount you reported on the Direct File return before you can continue. Select **Next**.

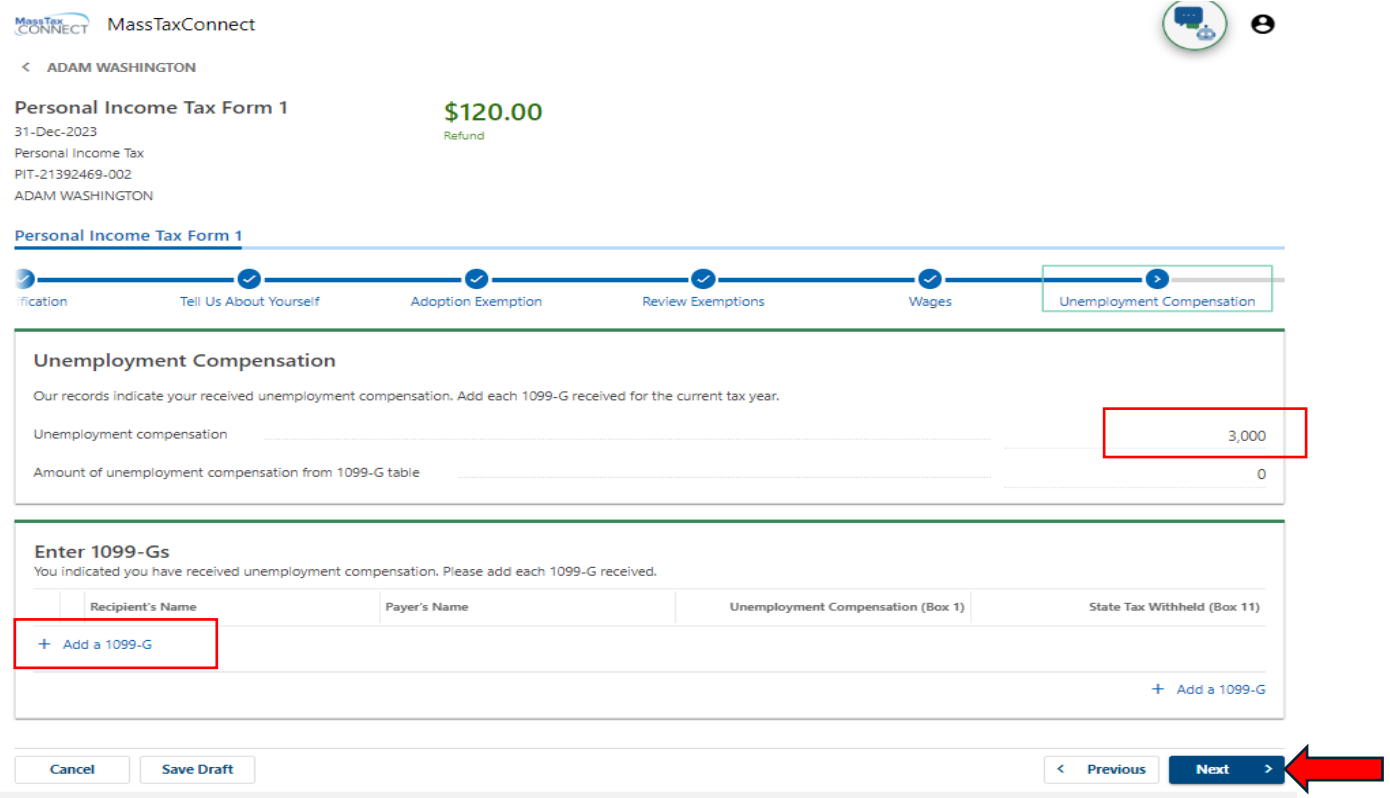

#### Enter information on the 1099G and select **Add**. Select **Next**.

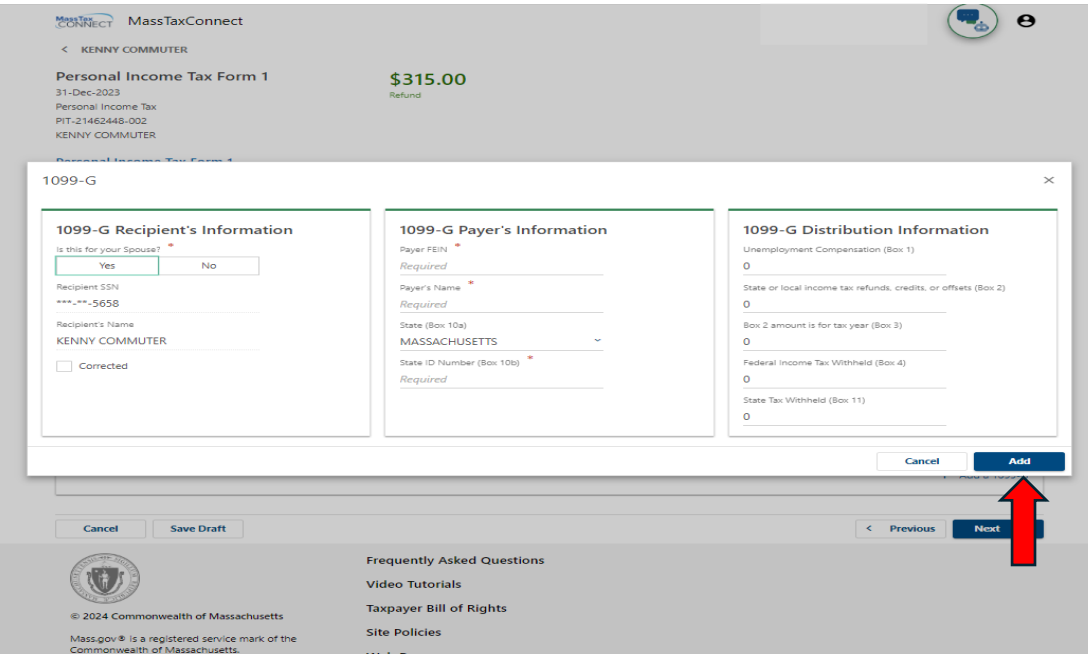

The 1099-G (s) that were added will now be reflected on the second line "Amount of unemployment compensation from 1099-G table". Your amounts must match what you filed in Direct File before moving on. Select **Add**.

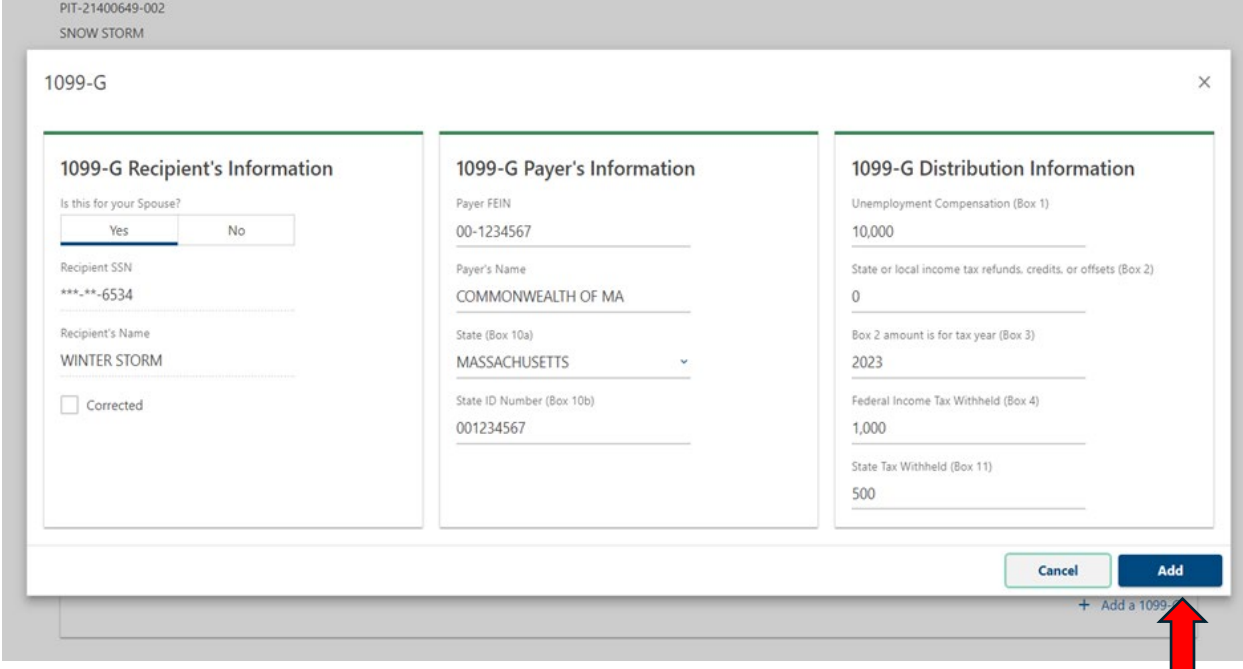

Review 1099-G information imported from Direct File and add additional 1099-Gs if any. Select **Next** to continue.

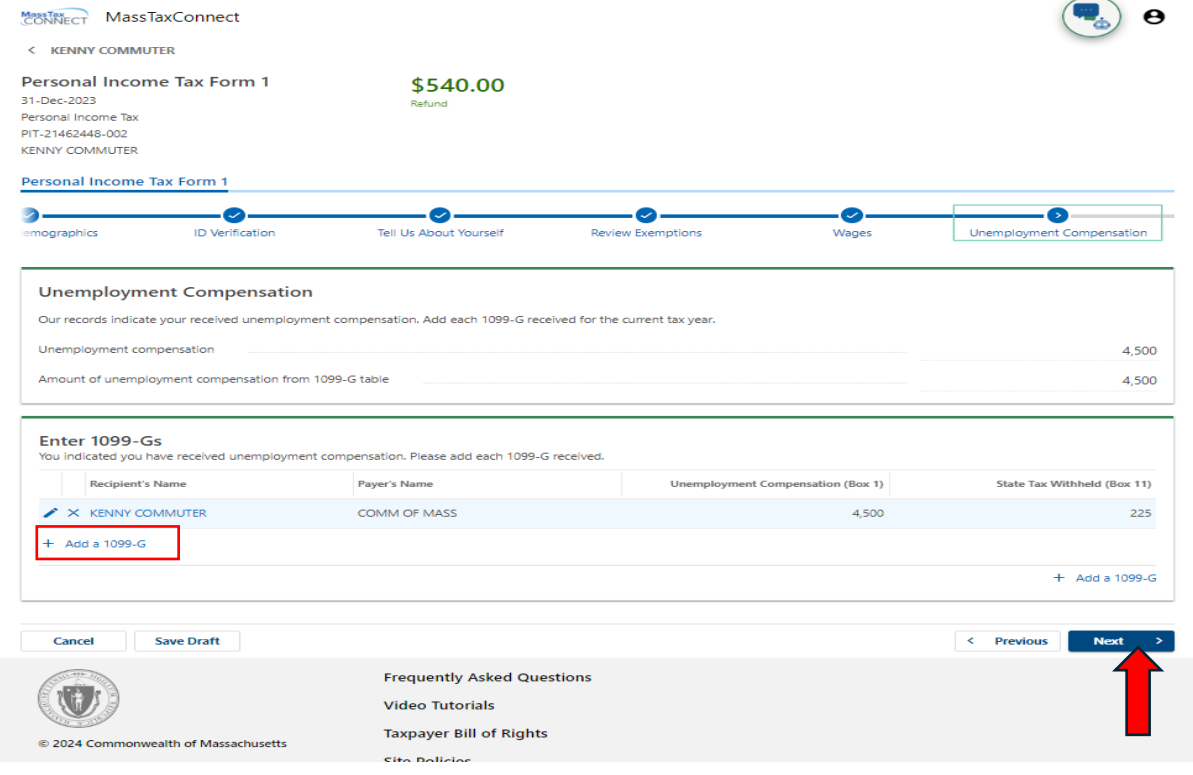

## Withholding amounts will reflect W-2 and 1099-G information imported from Direct File. Select **Next** to continue.

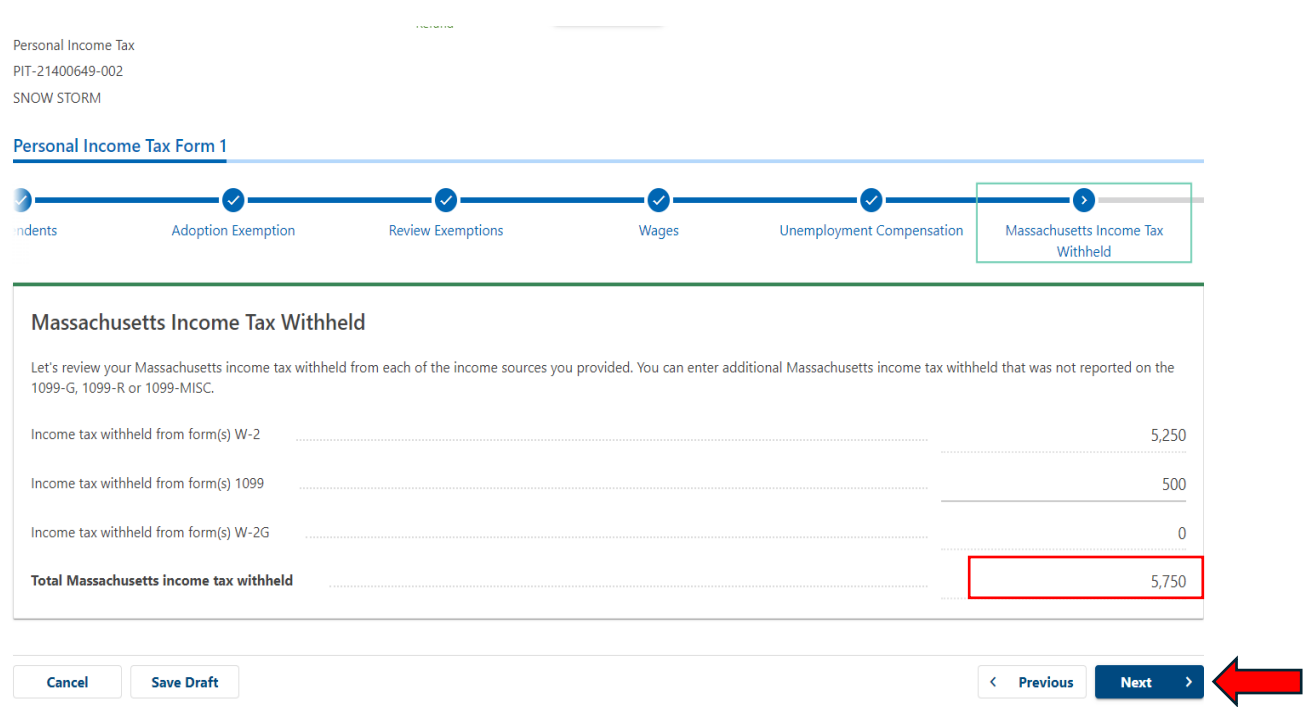

Attach your 1099s. If you have unemployment income, you will be required to attach a 1099G here. Select **Next**.

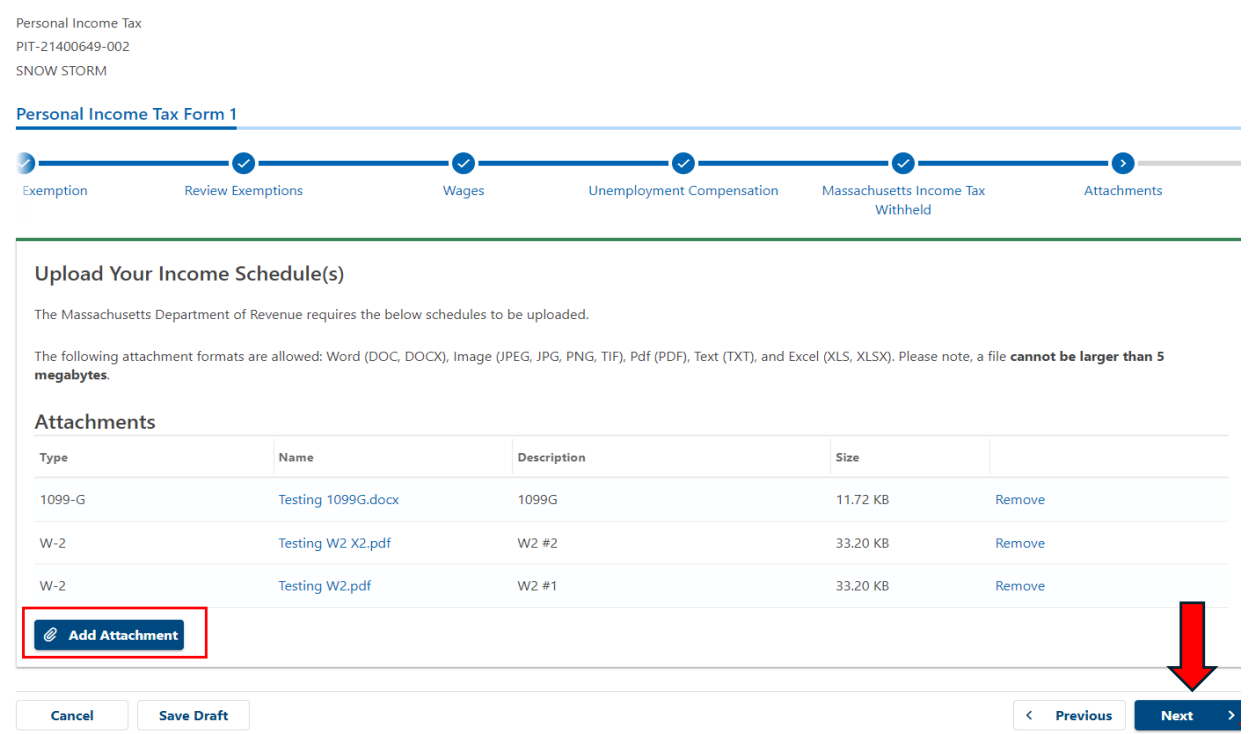

Select **Yes** or **No** to the MA bank interest question. Select **Next**.

**Contract** 

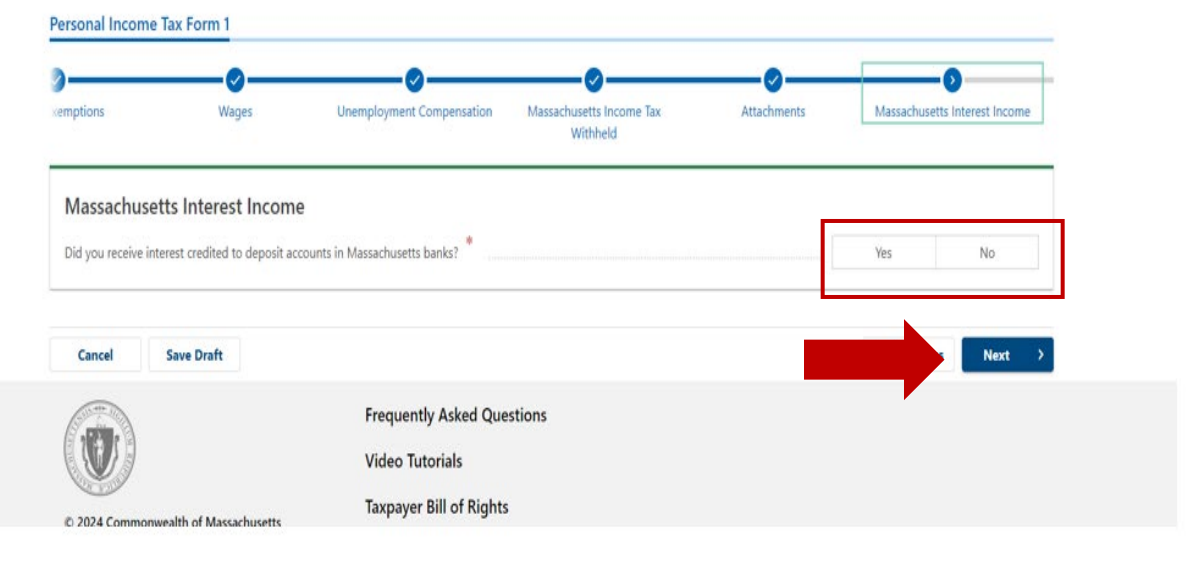

If **yes**, enter your MA bank interest amount, and the MA bank exemption calculates automatically depending on your filing Status. Your total amount of Interest income reported on your federal return will be indicated on the Massachusetts Bank interest received line. Select **Next**.

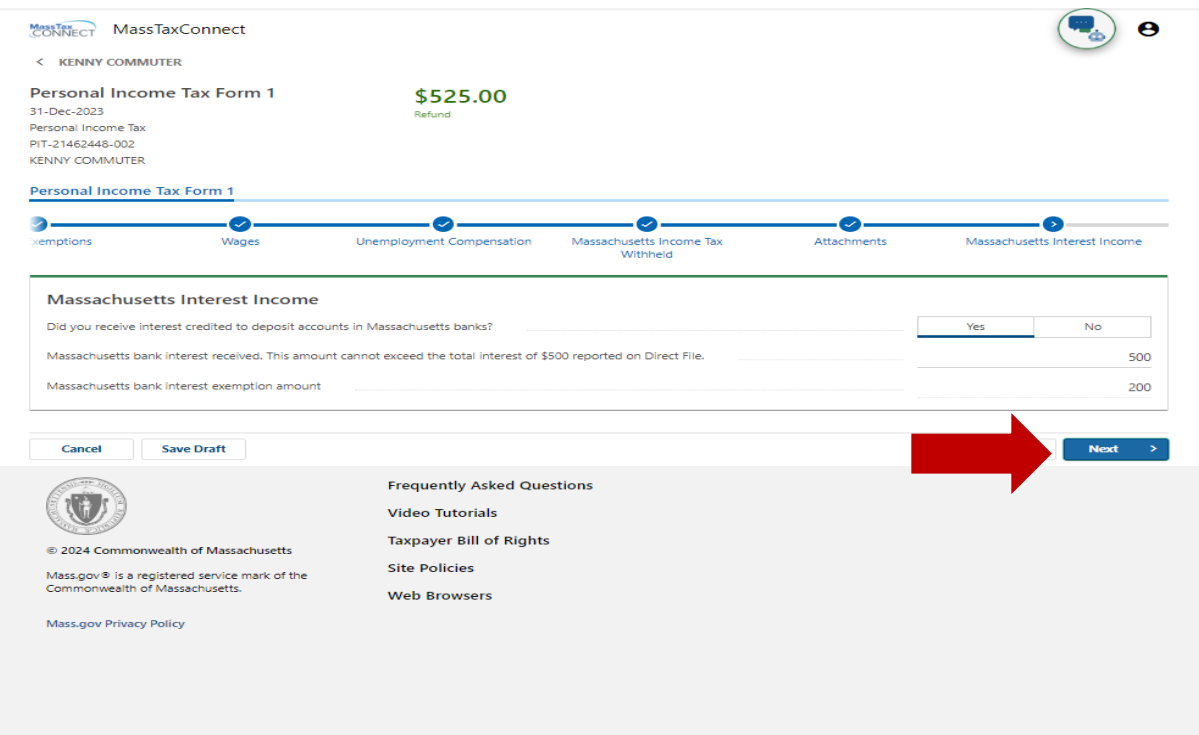

If you reported Interest Income on your federal return, Schedule B is automatically selected as **Yes**  and cannot be changed. Make additional selections and select **Next**.

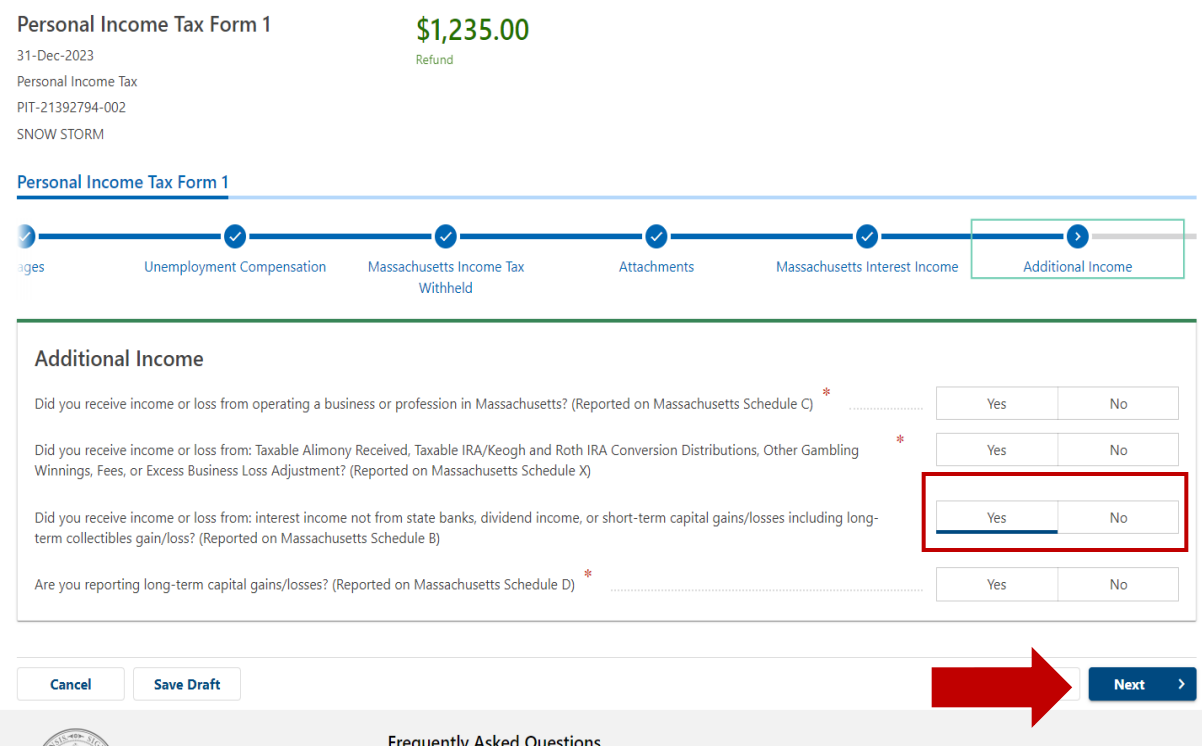

Total interest income reported on your federal return will be imported to Schedule B. The amount of MA bank interest that was reported on the previous screen will populate on line 5. Select **Next** to continue.

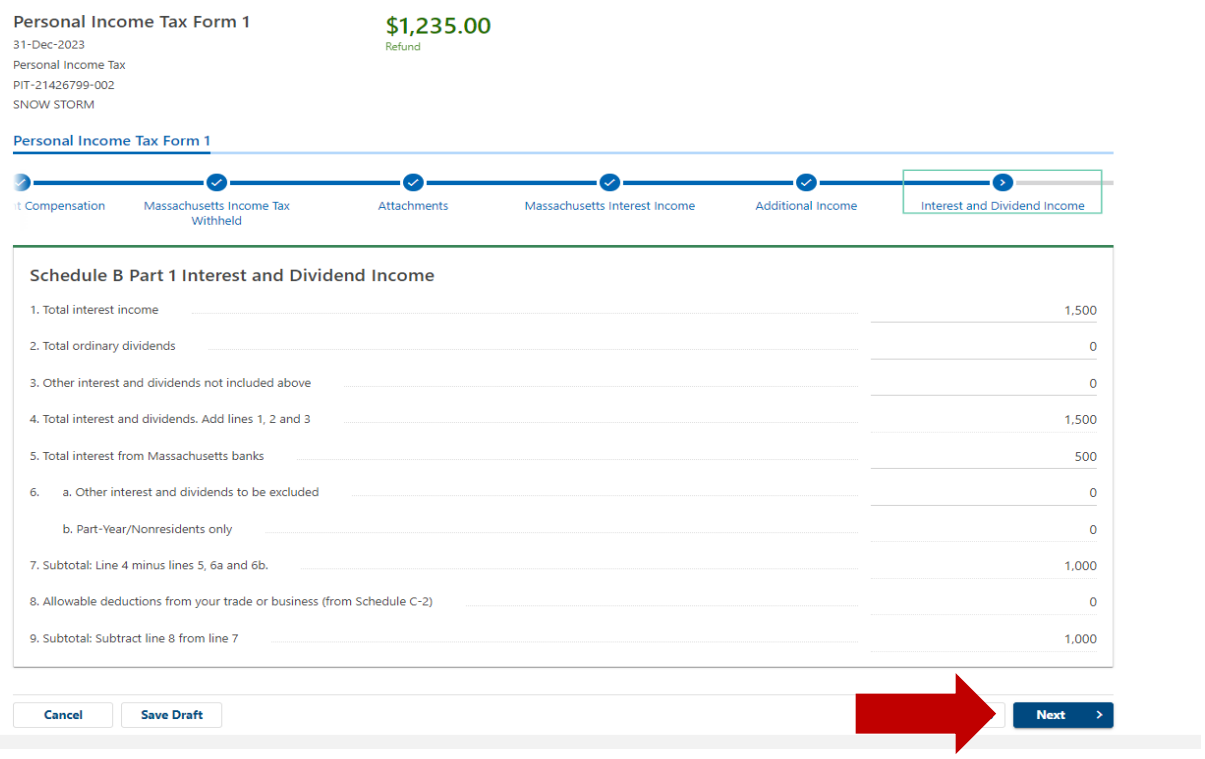

Schedule B is automatically selected **only** if you indicated you had Interest Income on your Direct File return. Total interest income imports from Direct File to line 1, and MA bank interest income populates from what you entered on the previous screen. If you have MA carry-over losses from Schedule D that you are using against non-MA bank interest, you must select Schedule D on prior screens.

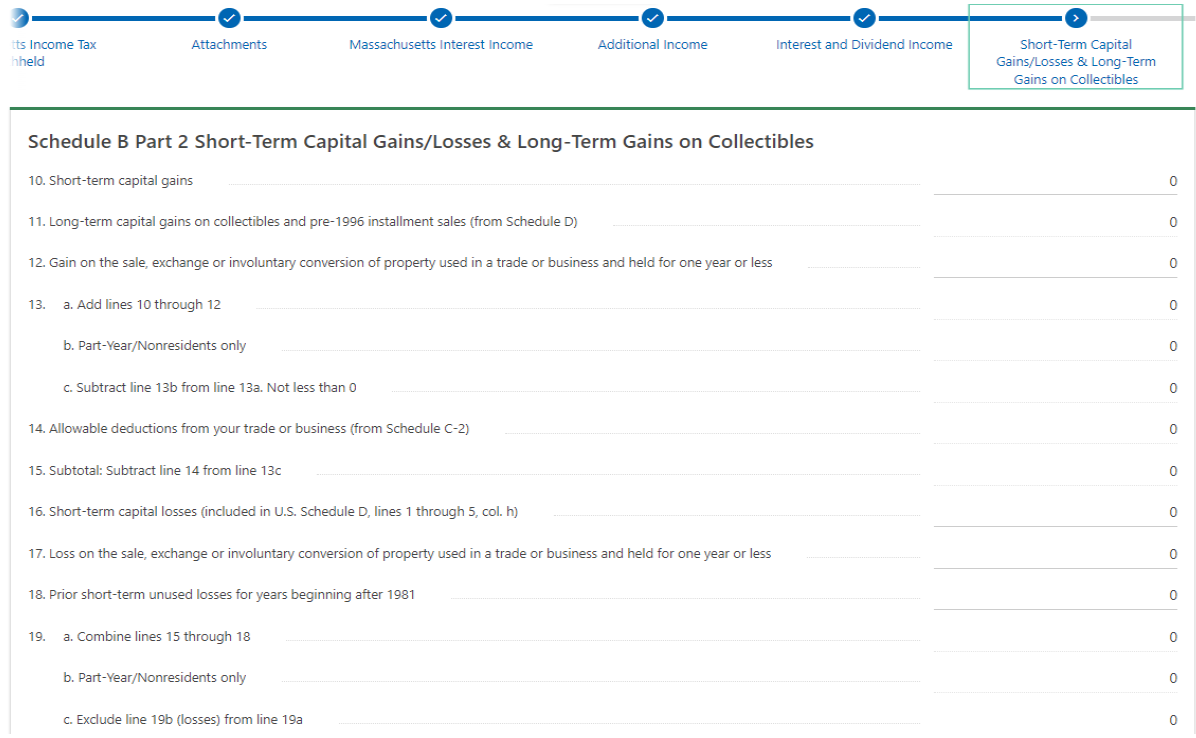

#### Choose **Next**

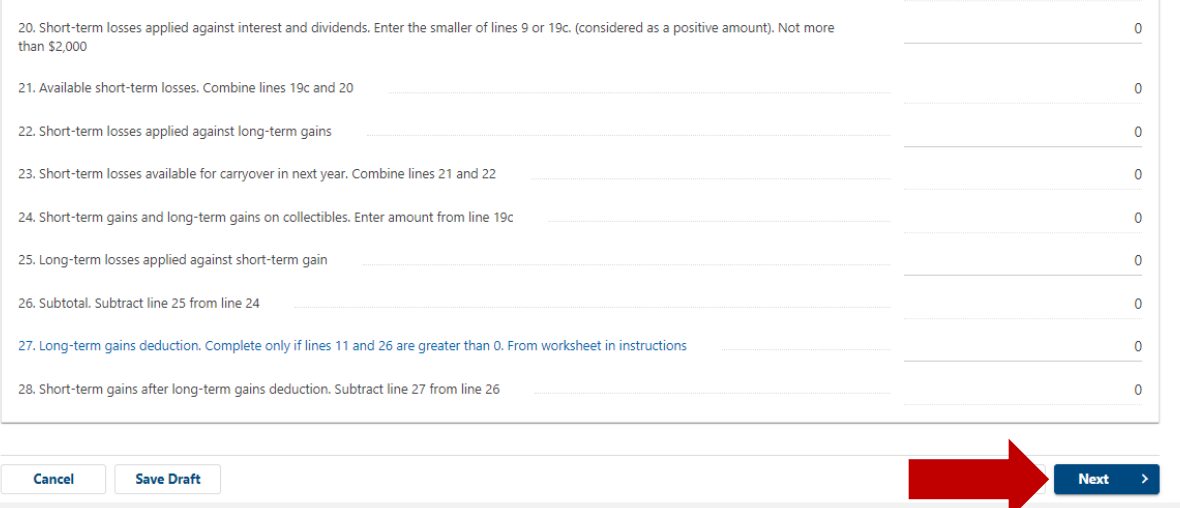

If you have carry-forward long-term losses to apply against interest, you will need to fill out Schedule D first and then return to Schedule B to enter long-term losses applied against interest. This requires going back to the Additional Income screen and answering yes to the fourth question of "Are you reporting any long-term capital gains/losses?" You will then be able to enter the losses on Schedule D as well as the amount you want to use to offset the Interest Income on Schedule B. You will then need to come back to Schedule B and enter the same amount on line 32 of Schedule B. Select **Next** to continue.

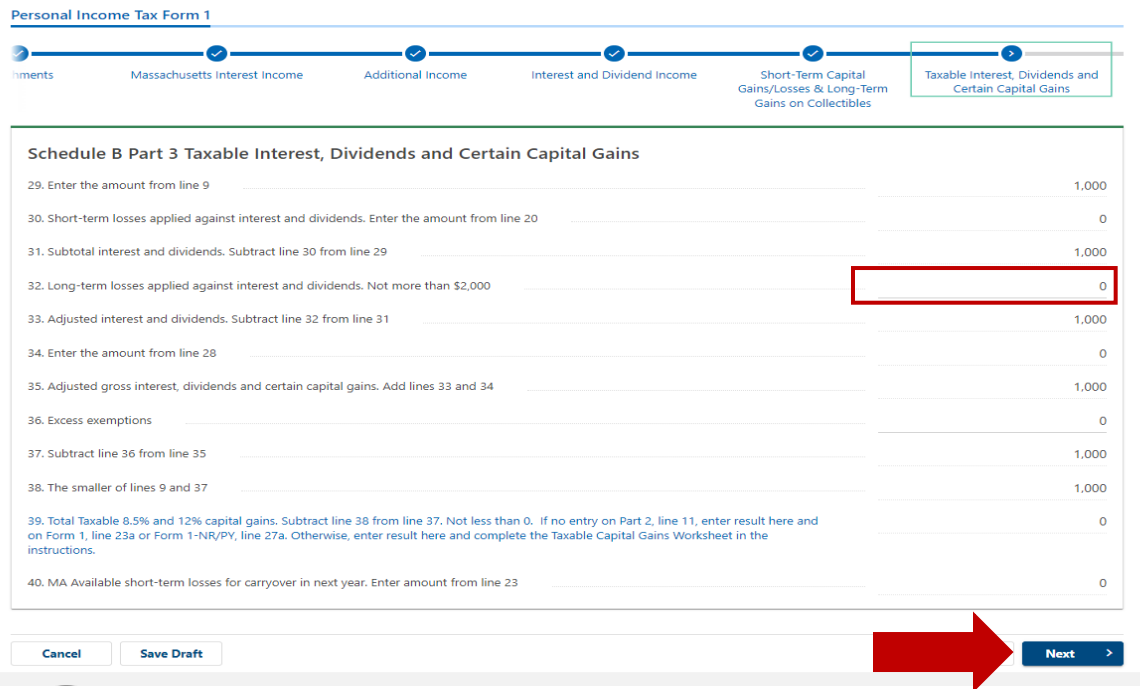

Total federal income and federal adjusted gross income are imported from your federal return data. Review Income and Exemptions and select **Next**.

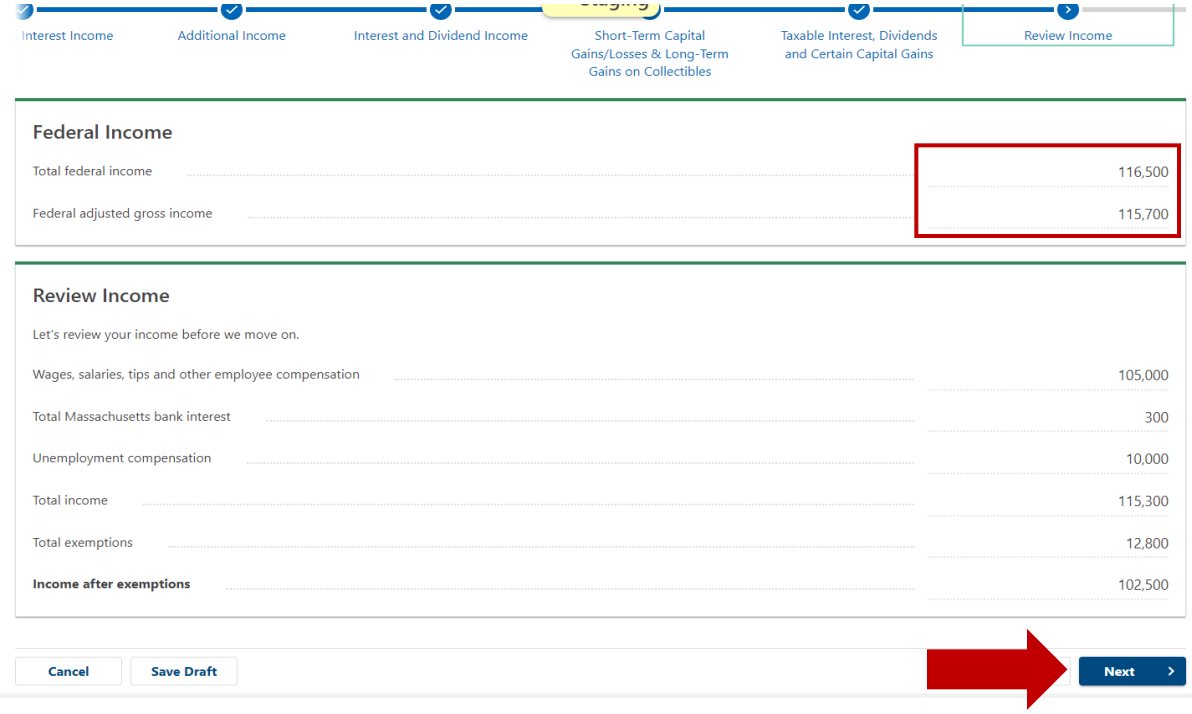

Schedule Y is automatically selected only if Educator Expenses and/or Student Loan Interest is claimed on your federal return. Student Loan interest and Educator expenses reported on your federal return will be imported to Schedule Y. Select **Next** to continue.

أستوبون والوارث

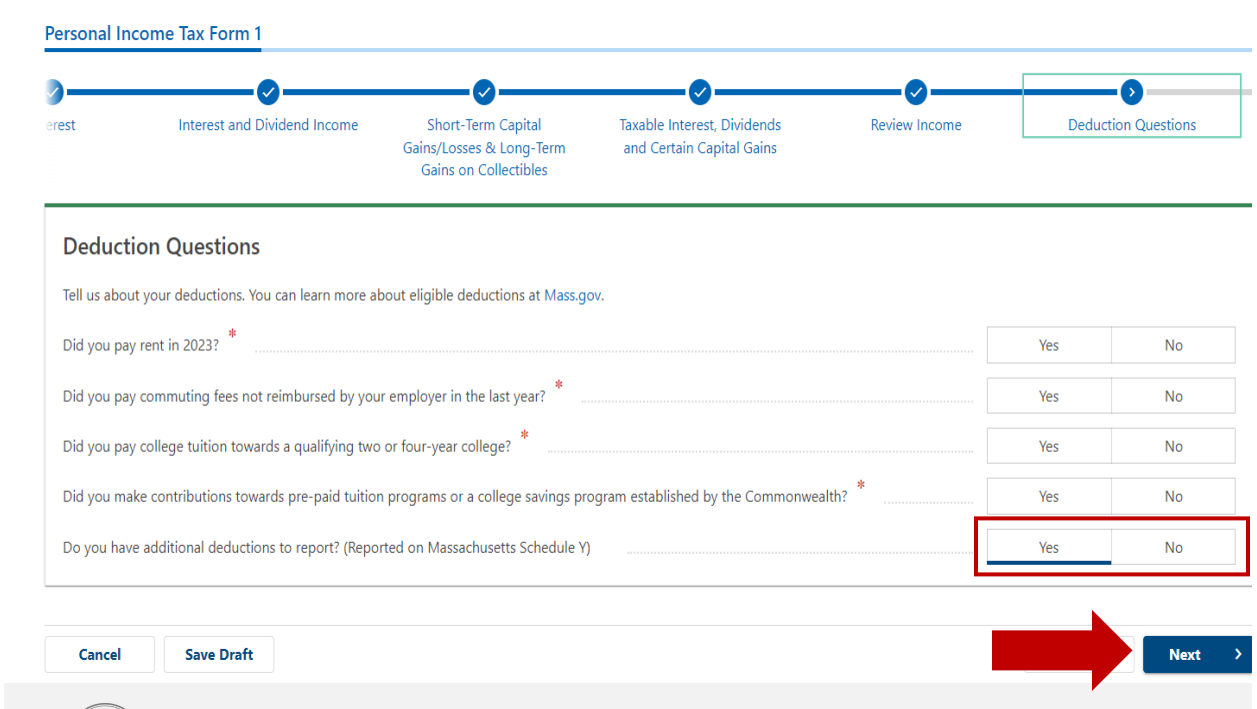

Answer the deduction questions and input your total amount of rent paid if applicable. Select **Next** to continue.

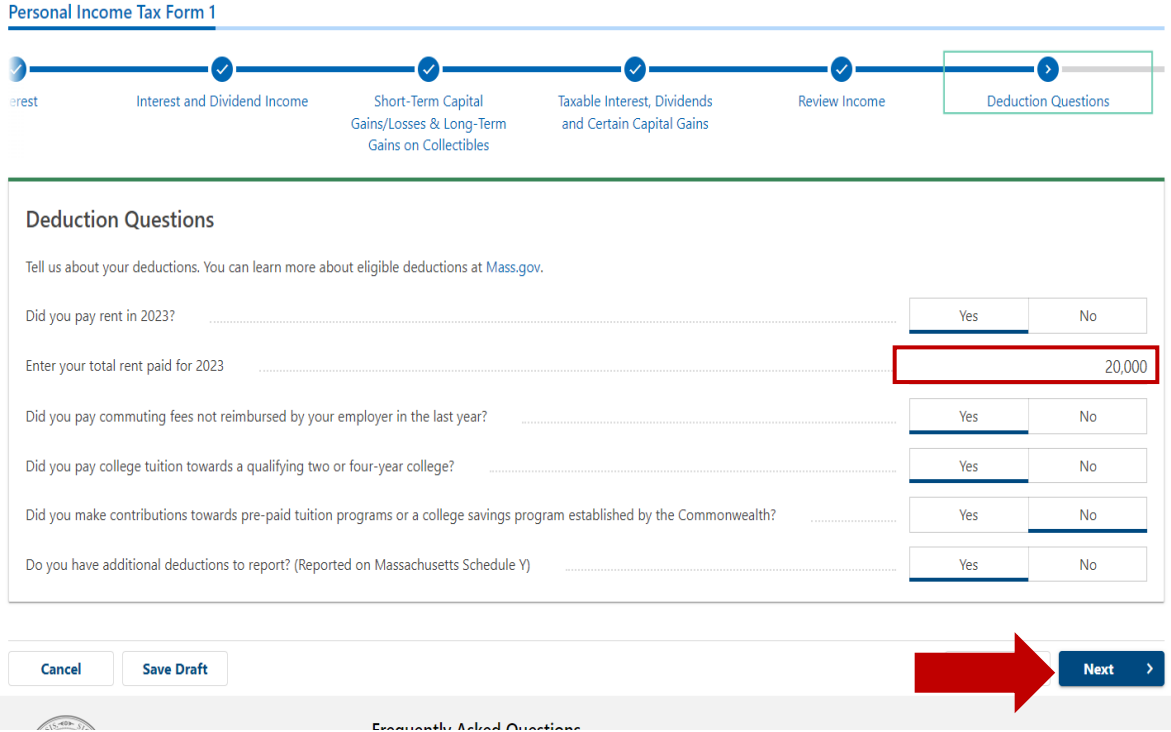

If.applicable, enter amounts paid by you and/or spouse for.Commuter.deduction.expenses. Your total deduction is calculated and imported to Schedule Y. Select **Next** to continue.

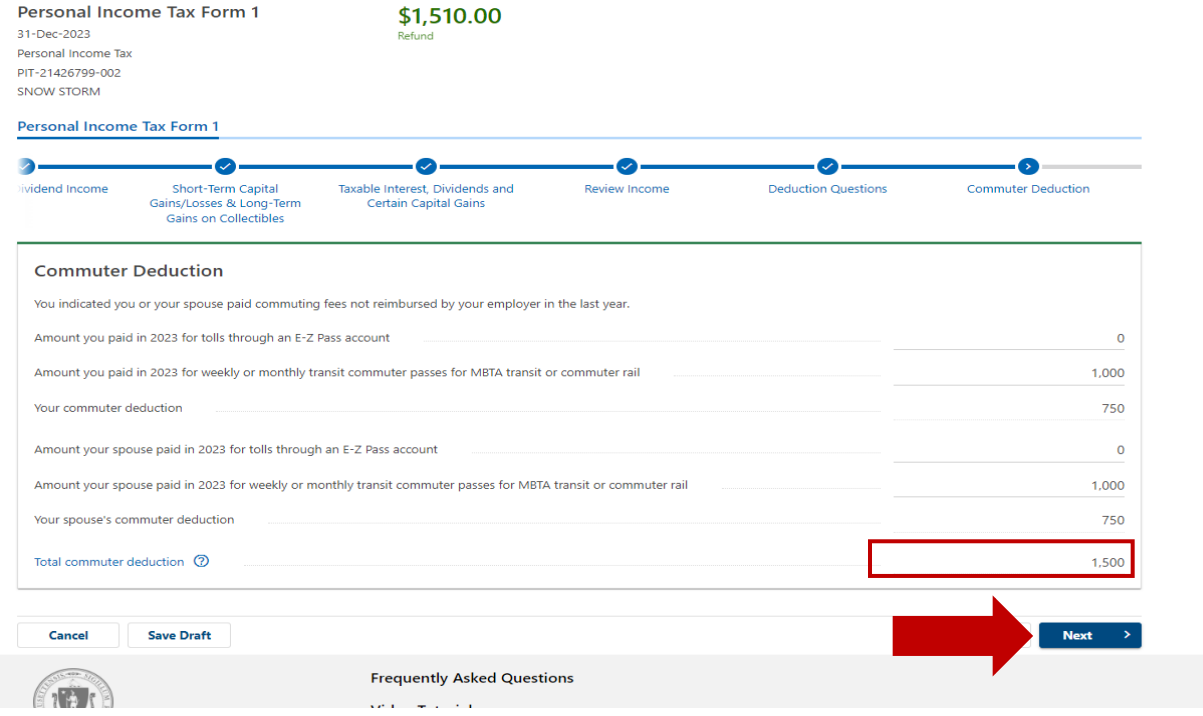

If you select the college Tuition Deduction, enter information, and the College Tuition deduction amount will be calculated. If you qualify, the calculated College Tuition deduction amount will transfer to Schedule Y. Select **Next** to continue.

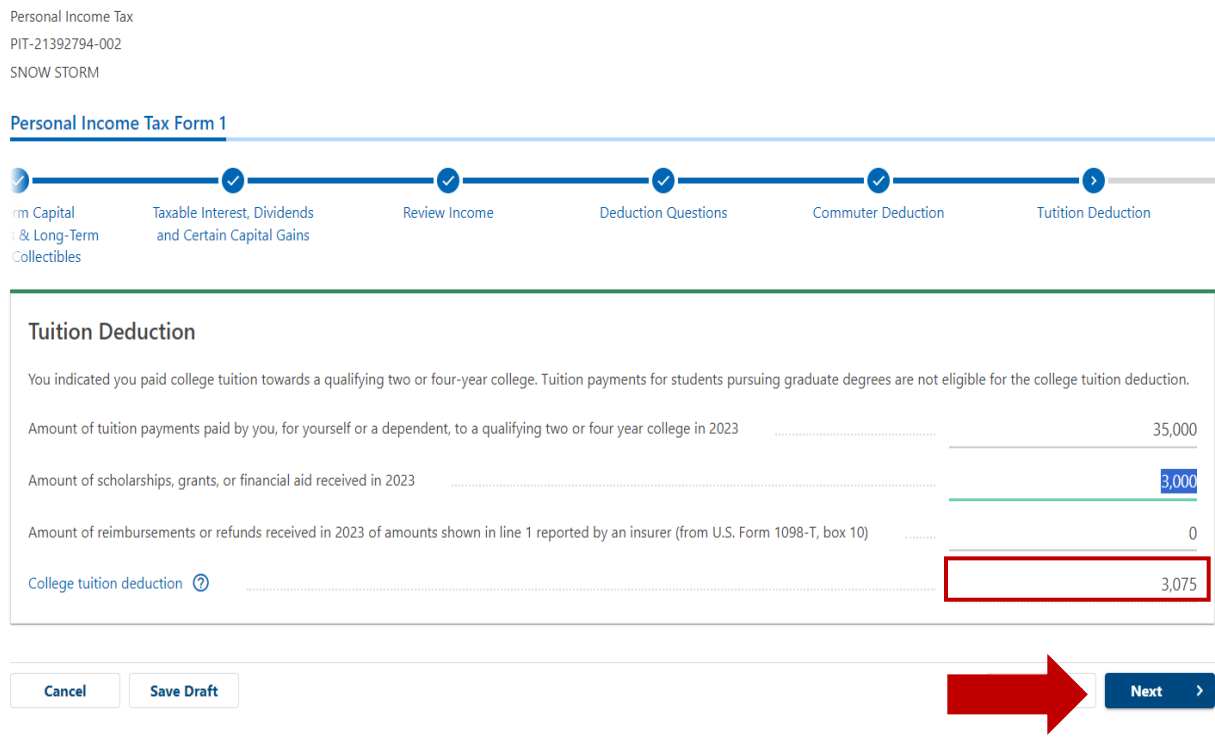

Educator Expenses reported on Federal Direct File import to Line 9a. Student Loan Interest reported on your federal return imports to line 10. College Tuition deduction, contributions to pre-paid college tuition and commuter deduction will populate to the appropriate lines from amounts you entered on previous screens.

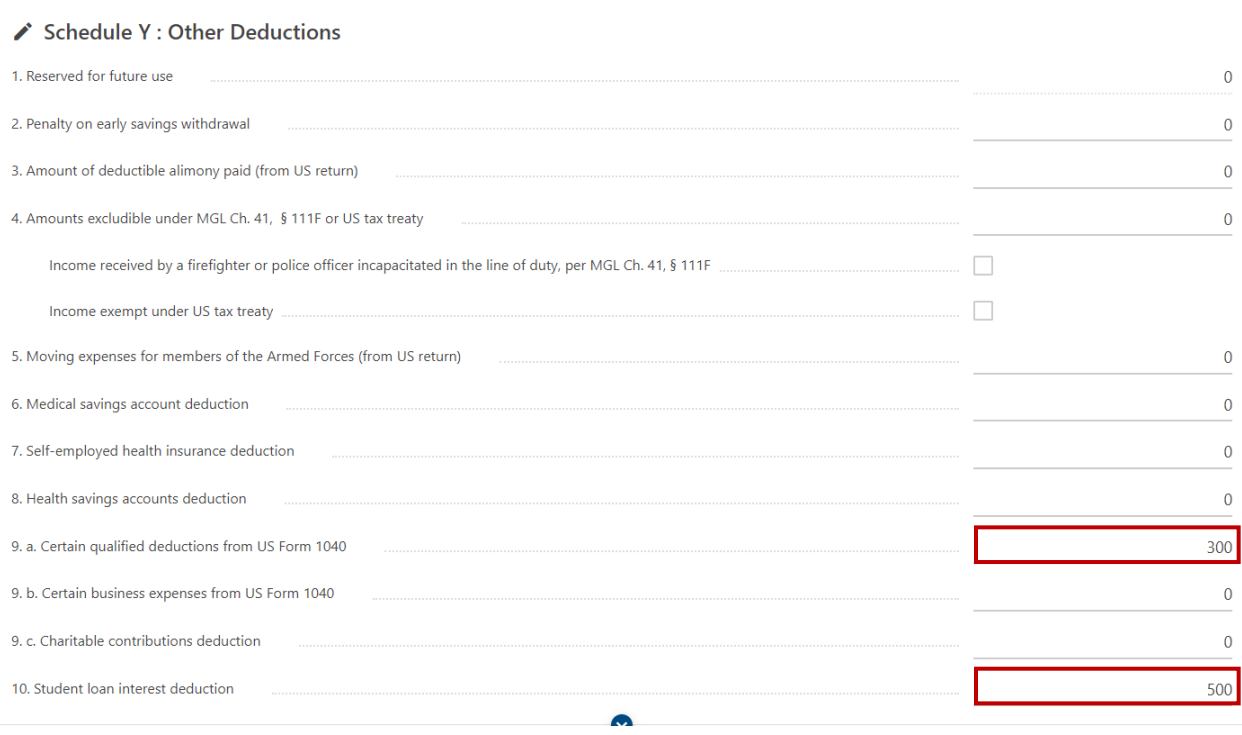

Select **Next** to continue.

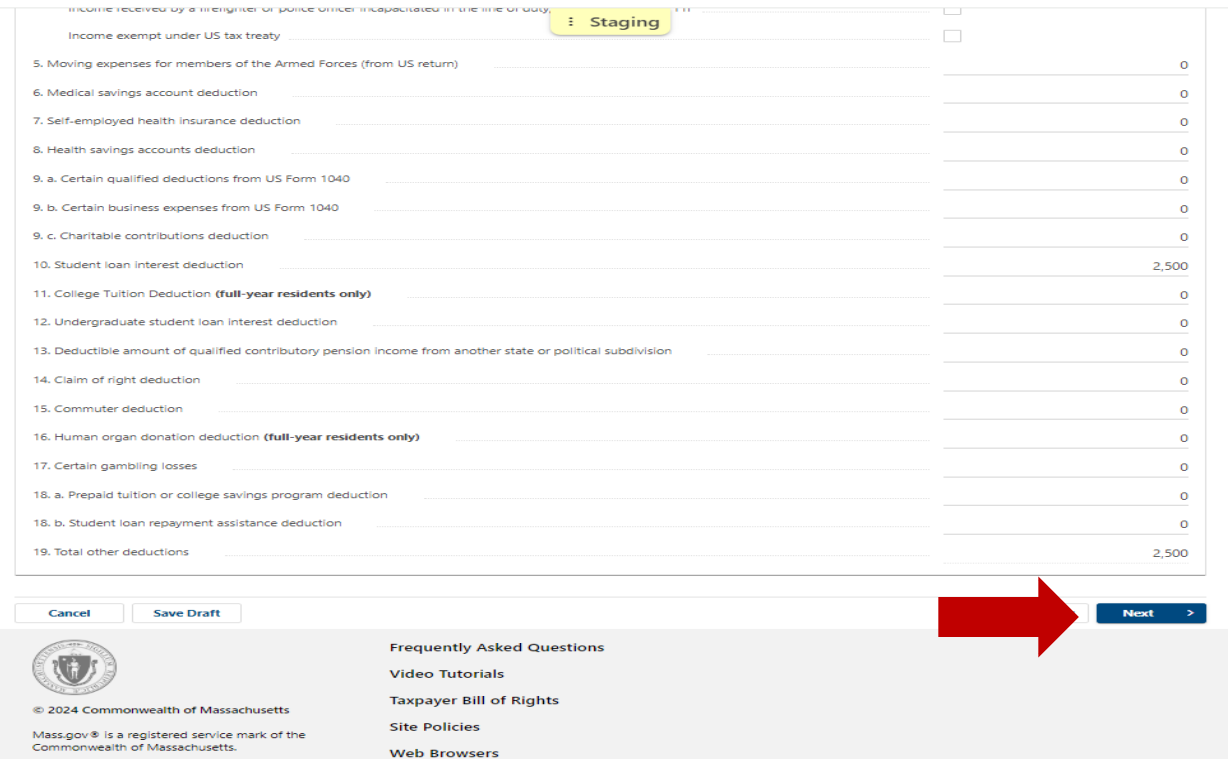

Enter Amount paid to Social Security from W2s for you and your Spouse. The maximum allowed is \$2,000. If you enter an amount greater than \$2,000, it will automatically change to \$2,000. Rental deduction populates from the previous amount you entered for total rent paid in 2023. Social Security is prepopulated with calculated amounts based on the W-2 information. Select **Next** to continue.

SNOW STORM

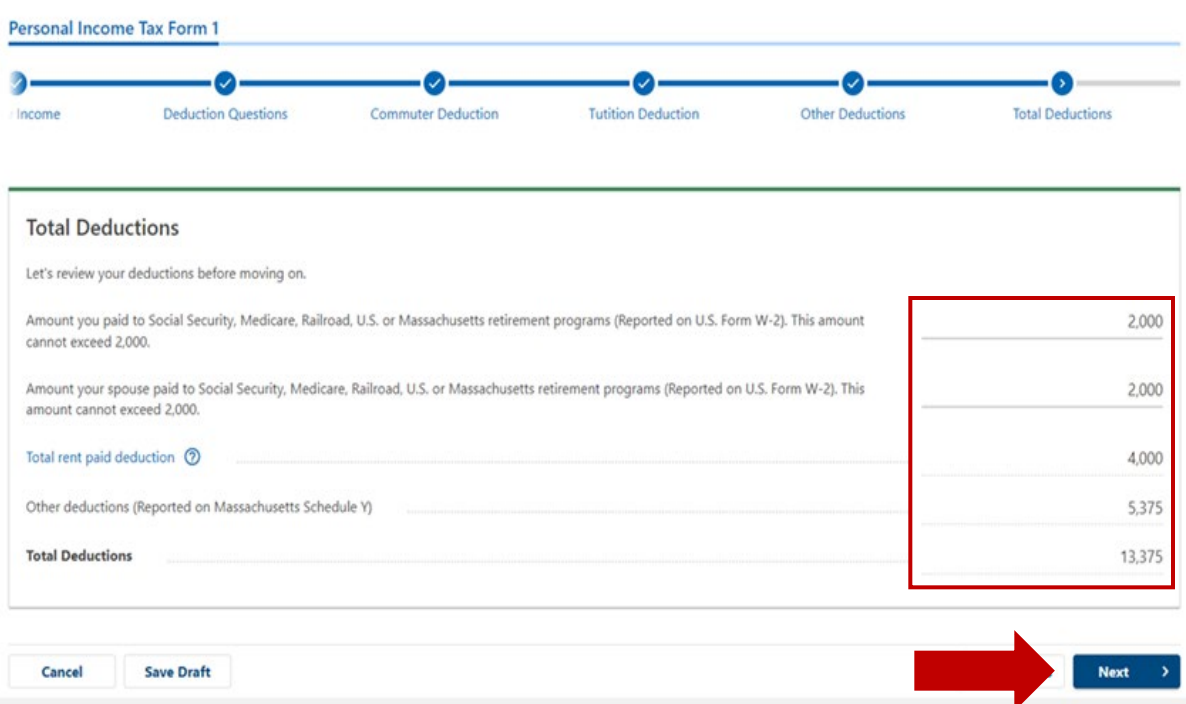

Select **Yes** or **No** if you want to pay the 5.85% tax rate. Select **Next** to continue.

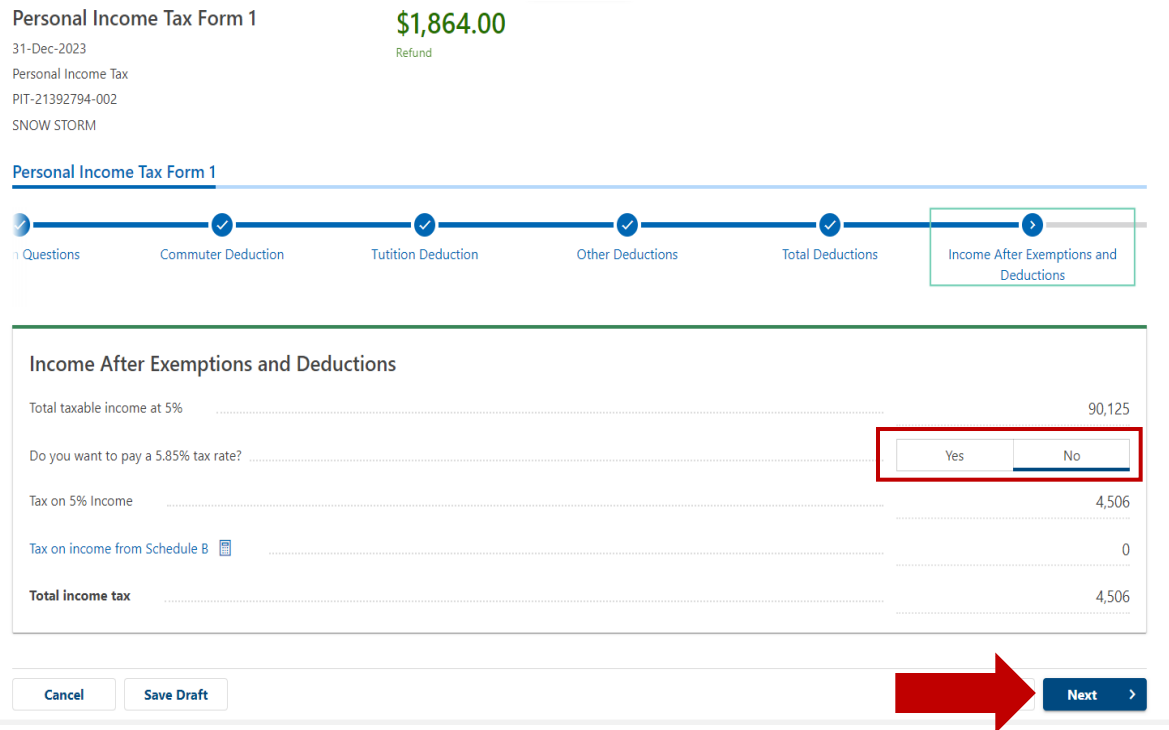

Select the appropriate answer and enter Health Insurance information in subsequent screens. Select **Next** to continue.

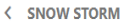

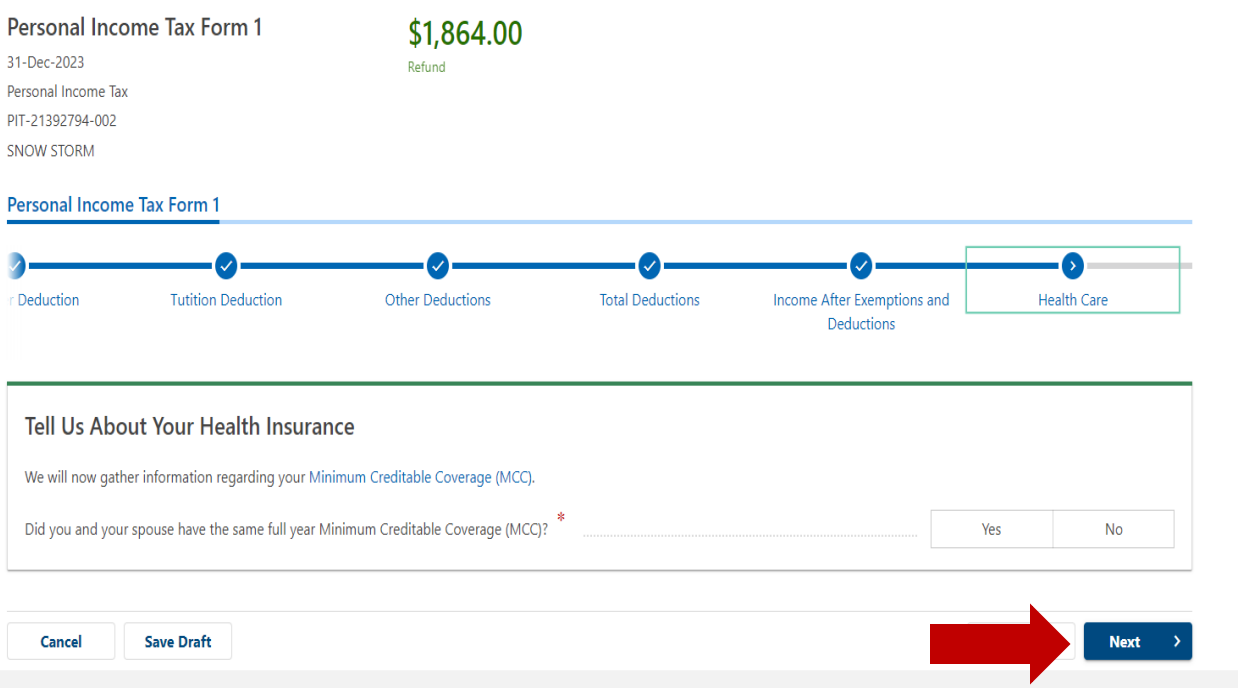

Child and family tax credits populate depending on dependent information that was entered. Select **Next** to continue.

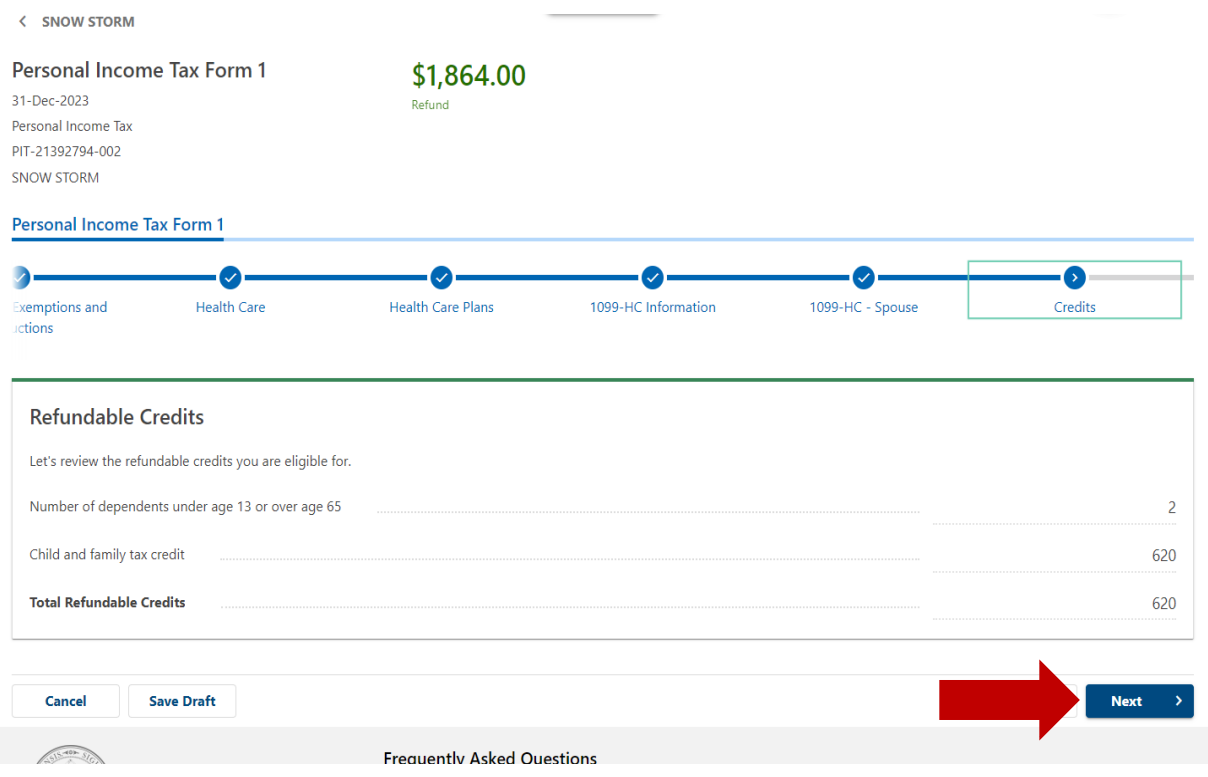

Federal Earned Income Credit information will import from your federal return and 40% is calculated. Select **Next** to continue.

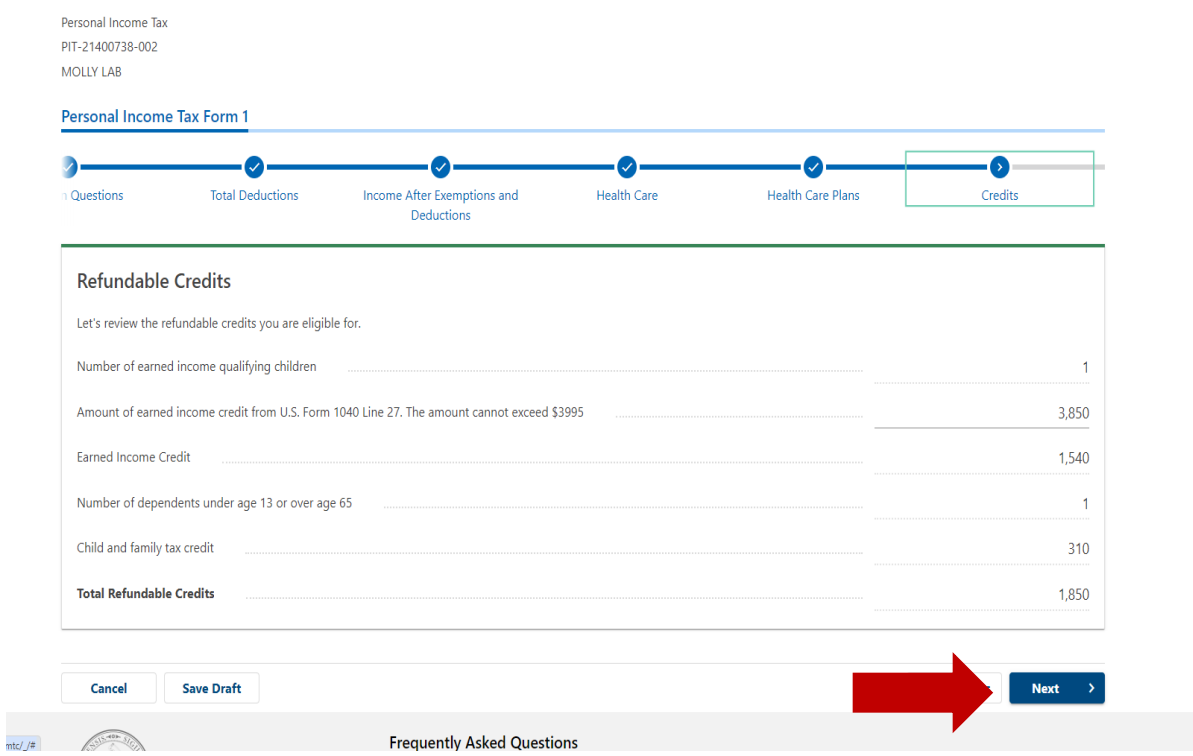

If you qualified for the Circuit Breaker credit and completed the information previously, that information will automatically be entered here. Select **Next**.

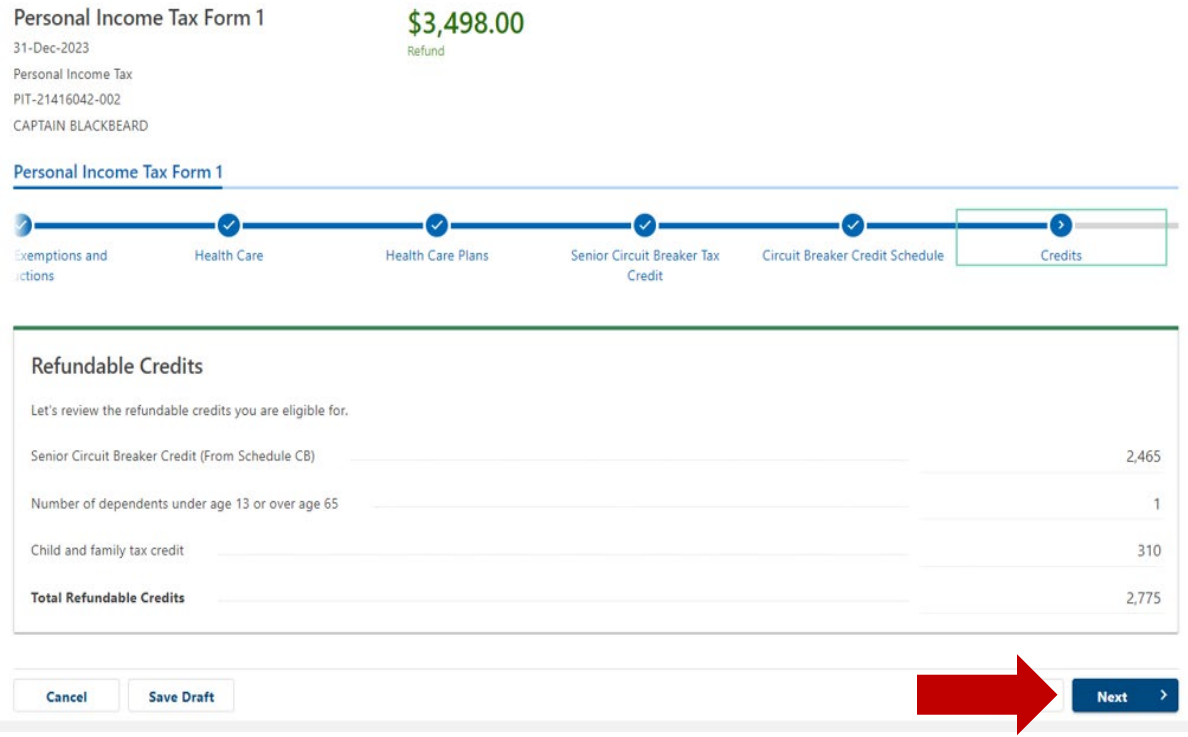

Select **Yes** or **No**. If you select Yes, select which fund and how much you want to contribute. Choose **Next** to continue.

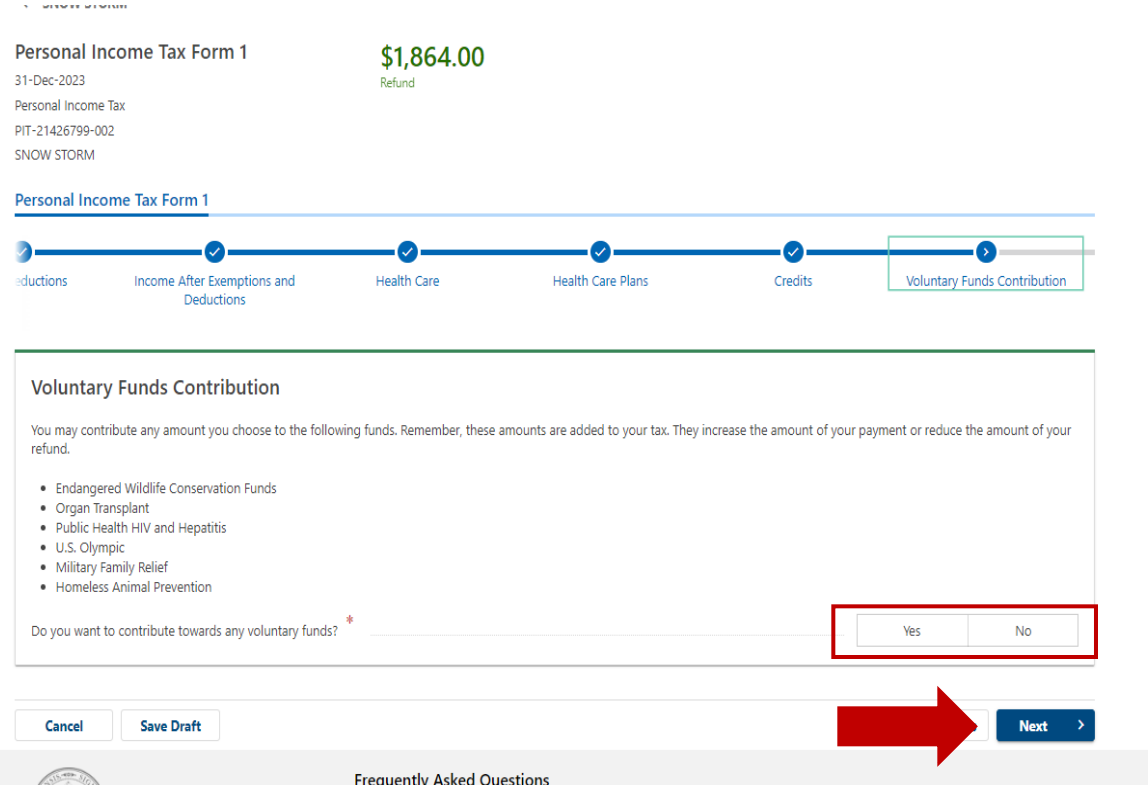

Information on credits and withholding will automatically populate from information entered previously. Enter Use tax, previous year overpayment, estimated payments and extension payments. Total payments and credits will include Refundable Credit amounts based on information entered previously (such as Earned Income Credit, Child and family tax credit and/or Circuit Breaker credit). Select **Next** to continue.

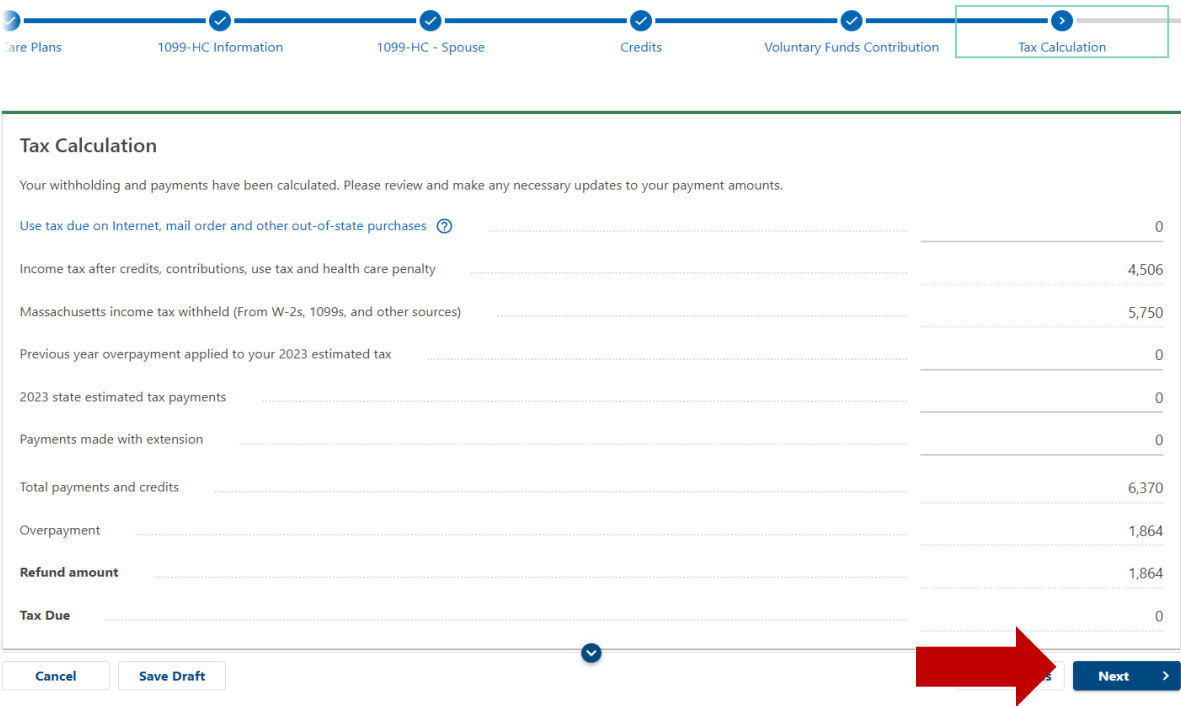

Choose refund preferences and enter the required information. Select **Next** to continue.

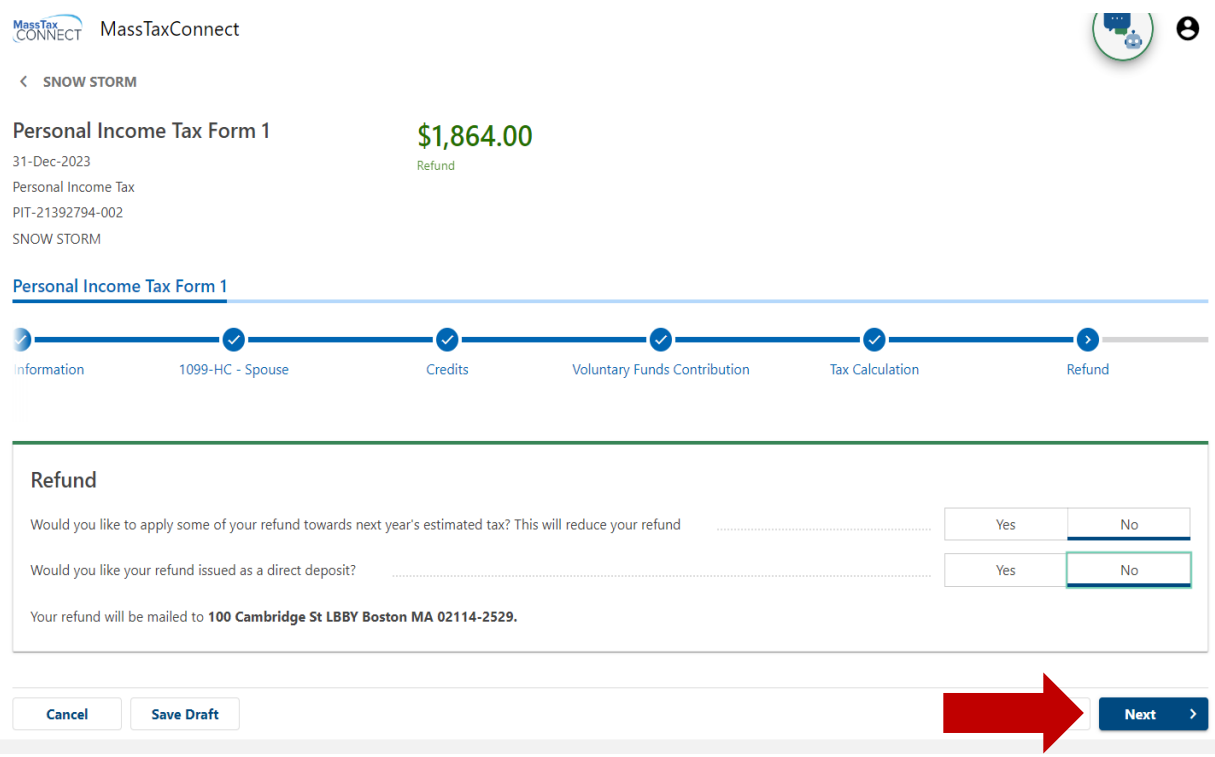

Confirm information and select **Submit** to submit your completed return.

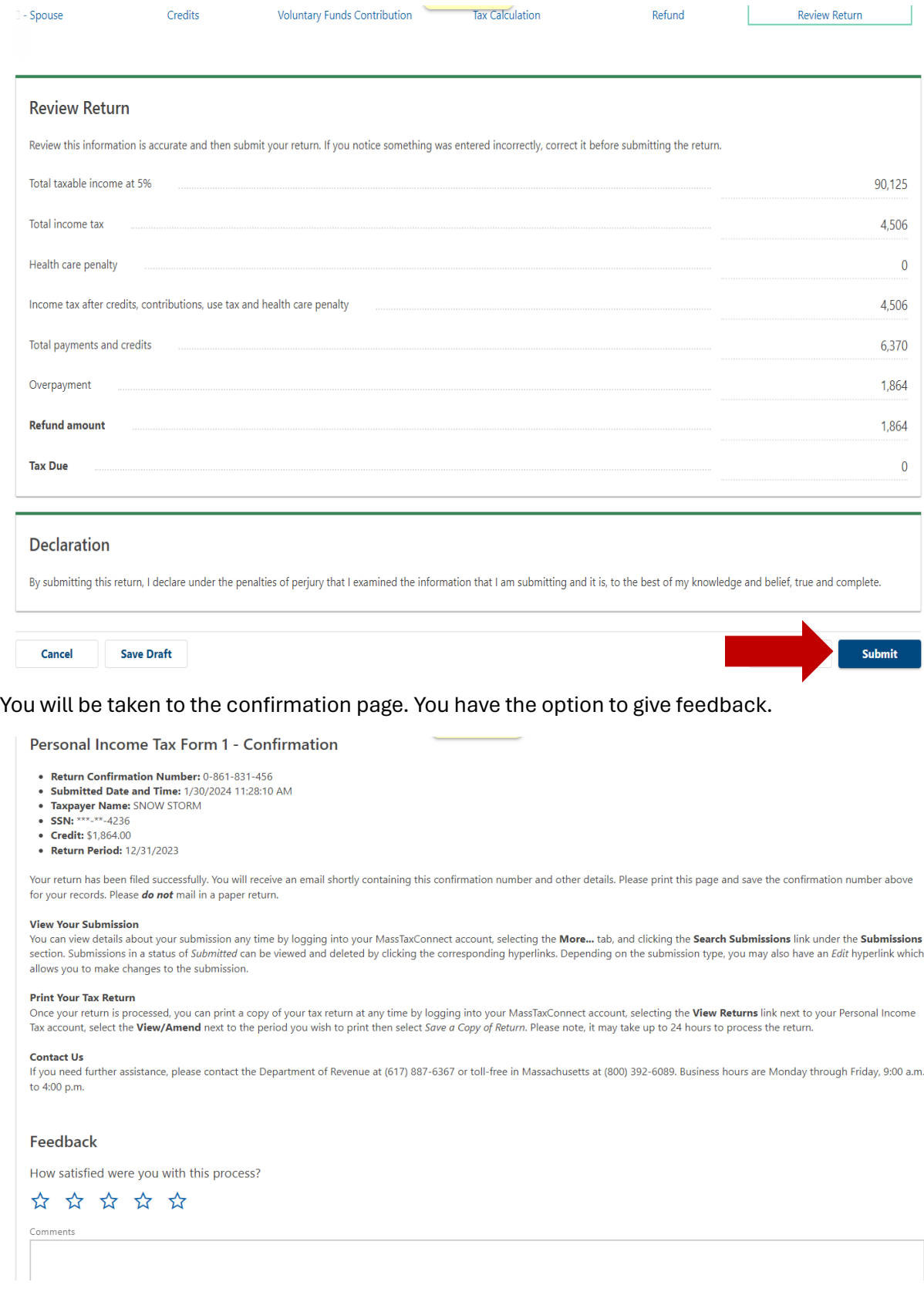